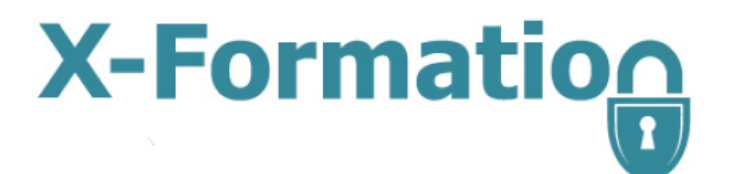

# **LM-X End Users Guide**

Version 4.4.4

January 2013

© 2013 X-Formation. All rights reserved.

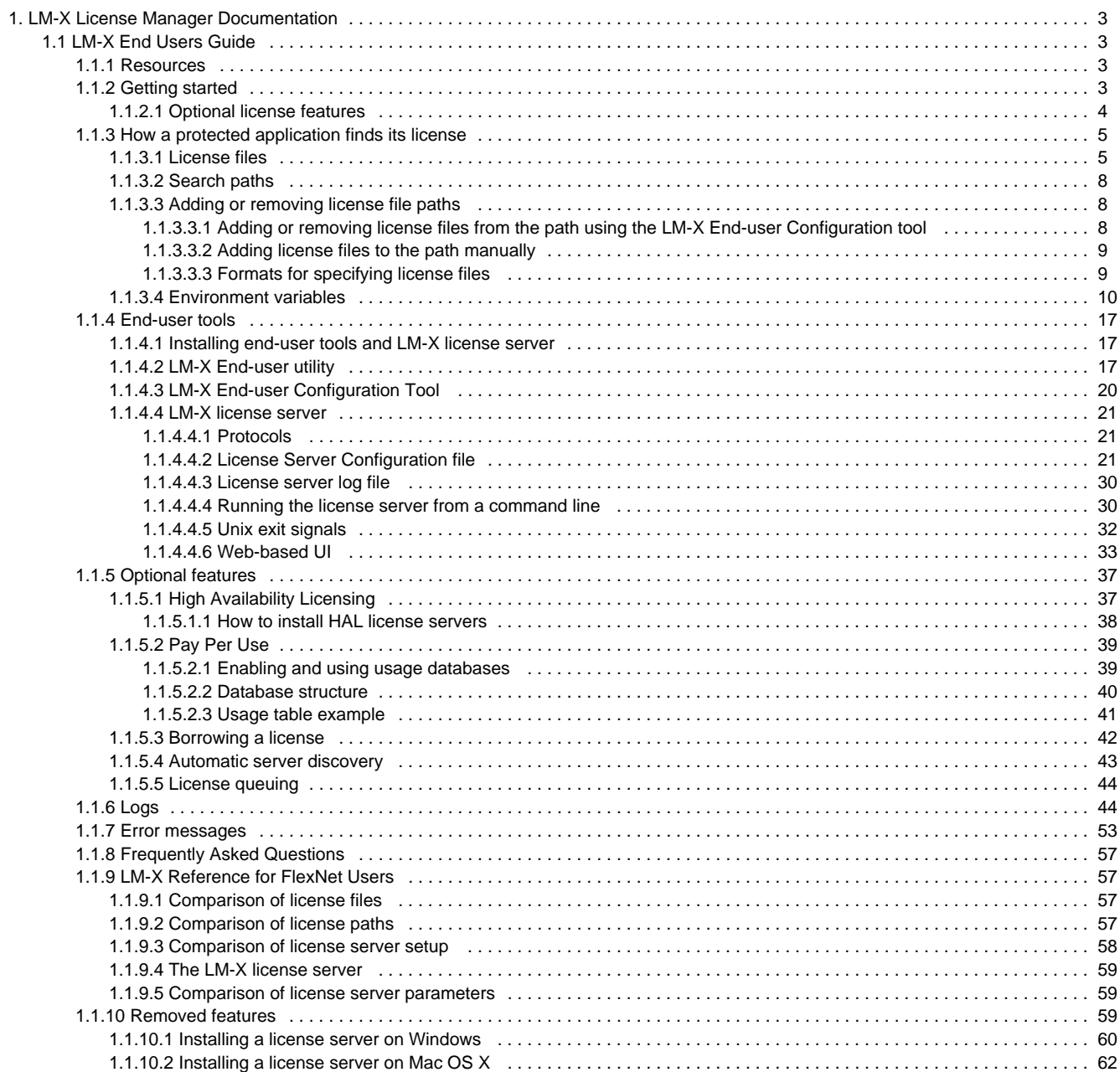

## <span id="page-2-0"></span>**LM-X License Manager Documentation**

This is the home of X-Formation's LM-X License Manager documentation. Here, you can find information that helps end-users manage LM-X License Manager servers and licensed applications.

You can also [download this documentation in PDF format](http://docs.x-formation.com/display/downloads/Downloads).

## <span id="page-2-1"></span>**LM-X End Users Guide**

The LM-X End Users Guide is intended for corporate use by system administrators of LM-X protected applications, as well as engineers, software developers and others who are end users of LM-X-served applications.

In addition to this document, if you are planning to use a network license, you should have obtained an LM-X license server, an LM-X license file, and an LM-X license server configuration file (optional) from your application vendor.

This guide includes information to help you administrate your LM-X protected applications, including a description of LM-X license files, how to use LM-X end user tools, and how to install/uninstall an LM-X license server.

Software application vendors should refer to the LM-X Developers Manual for information about using LM-X to license their products.

## <span id="page-2-2"></span>**Resources**

As part of the LM-X License Manager user community, you have access to our Knowledgebase at [http://kb.x-formati](http://kb.x-formation.com) [on.com](http://kb.x-formation.com) to get answers to commonly asked questions about LM-X product features, installation, usage and related topics. The Knowledgebase is updated regularly with new information to help you quickly and easily find the answers you're looking for.

For those transitioning from a FlexNet/FLEXlm license management system to LM-X, this document includes a helpful [reference of LM-X equivalencies](#page-56-1) for some common FlexNet/FLEXIm actions.

## <span id="page-2-3"></span>**Getting started**

Getting your LM-X licensed application up and running takes little to no effort. Depending on what type of licensing you have for the application, you will need the following:

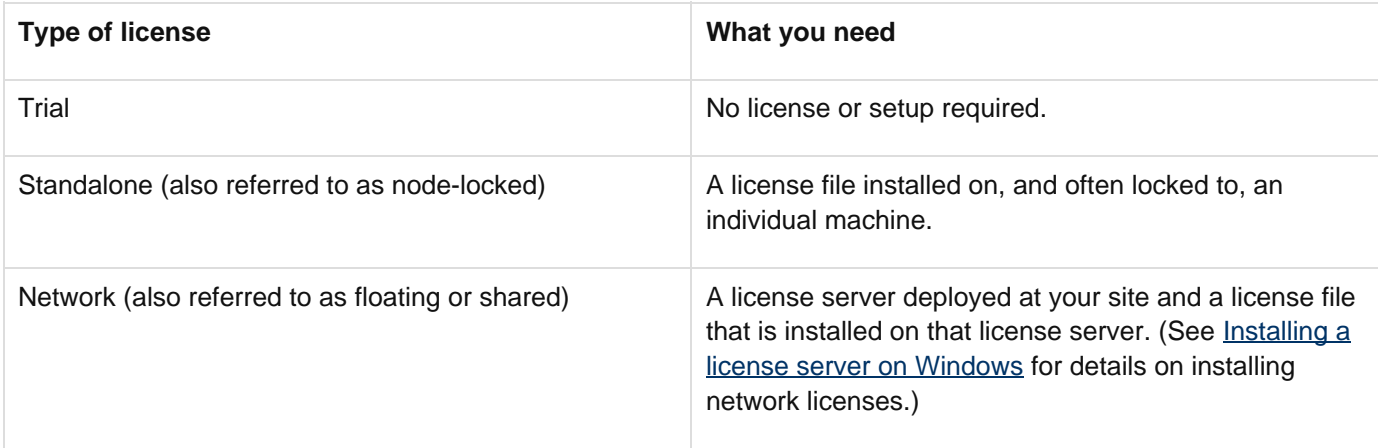

The [LM-X End-user Configuration Tool](#page-19-0) helps you obtain the information your vendor may request from you in order to create your node-locked or floating license. For example, your application vendor may ask for your HostID. This is quickly and easily obtained by running the configuration tool and copy/pasting information from it to send to your vendor.

The LM-X End-user Configuration Tool also gives you a quick and easy way to add or remove license files from your license path, install a license server, and query a license server all from one simple dialog. These same tasks can also be run from a command line on either Windows or Unix with the [LM-X End-user utility.](#page-16-2)

## <span id="page-3-0"></span>**Optional license features**

LM-X includes the following optional features that make your network license usage easier and more reliable. The features available to you depend on what your software vendor has provided. Contact your software vendor for more information about available features, or if you have a configuration file included in your software distribution (see  $Lic$ [ense Server Configuration file\)](#page-20-2), review this file to determine which features are included in your license.

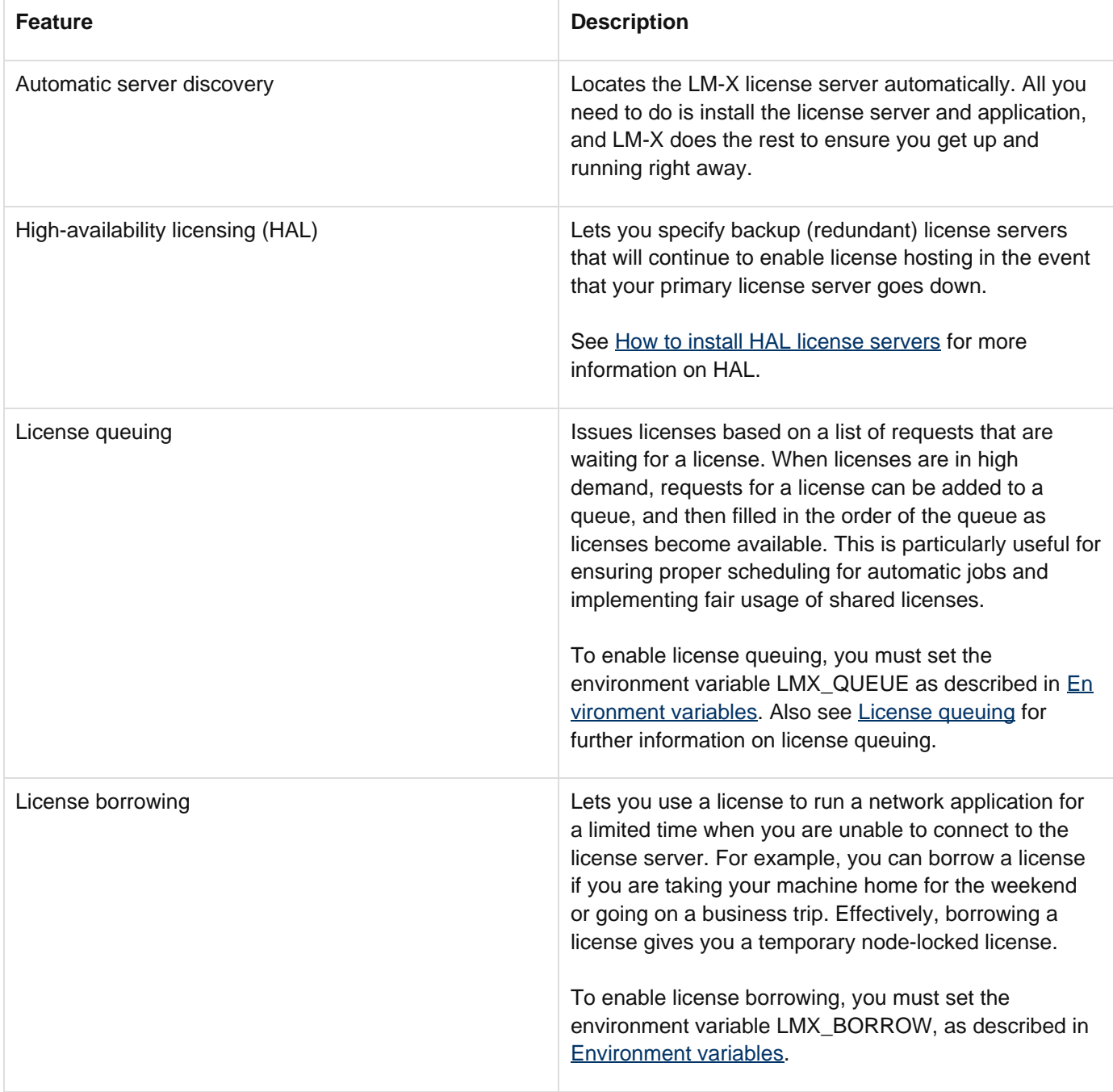

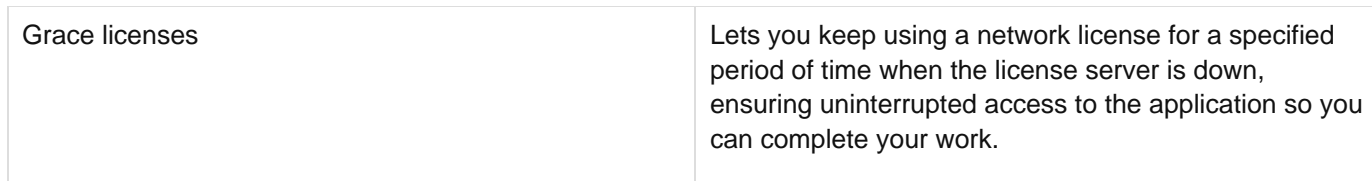

In addition to the features listed above, optional features that system administrators can use in order to control usage of application licenses include:

- Allow/deny users/groups from using the license server (including/excluding users and computers) to prevent specified users from accessing applications. This may be used as an additional security measure.
- Limit the number of licenses that can be used by individual users or groups to implement fair/desired distribution of licenses.
- Reserve a number of licenses that can be used by individual users or groups to implement fair/desired distribution of licenses.

For information about using these options, see [License Server Configuration file.](#page-20-2)

## <span id="page-4-0"></span>**How a protected application finds its license**

This chapter describes the different license file types, where an application searches for its license, and how to add or remove license files from the license path environment variable. It also describes additional environment variables you can optionally set for your license.

#### <span id="page-4-1"></span>**License files**

Licenses are text files that can be accessed by a licensed application in two distinct ways:

- Locally, from a local hard drive
- Remotely, from a dedicated license server across a network

If you open a license file in a text editor, you will see a definition for the license in the following format:

```
FEATURE Feature_Name
{
VENDOR = XYZ
...
COUNT = 5
...
}
```
When the COUNT keyword exists in the license file, the license is intended for use on a license server; otherwise, the license is considered to be local and can be used directly with the protected application. The example above indicates that there are 5 network licenses for the application.

The following is an example of a local license file (the actual key has been abbreviated):

LM-X License Manager Documentation Copyright © 2013, X-Formation. All Rights Reserved.

```
FEATURE f1
{
VENDOR = XFORMATION
VERSION = 1.5
END = 2008-01-01
KEY = F2DNR9K...
}
```
The following is an example of a network license file (the actual key has been abbreviated):

```
FEATURE f1
{
VENDOR = XFORMATION
VERSION = 1.5
END = 2008-01-01
KEY = F2DNR9K...
COUNT = 12
}
```
The license file path may be set in the license server configuration file. See [License Server Configuration file](#page-20-2) for more information about specifying the license sever path.

The vendor may include various optional settings in a license that supply license information or control how the license may be used. The settings that can be included in a license are shown below.

```
VERSION = (Version number of the feature.)
LICENSEE = (User or company to whom the license was issued.)
START = (Date on which the feature becomes valid.)
END = (Date on which the feature expires.)
MAINTENANCE_START = (Date the license maintenance plan begins.)
MAINTENANCE_END = (Date the license maintenance plan expires.)
ISSUED = (Date the license was created.)
SN = (Custom serial number for the license.)
DATA = (Additional information regarding the license.)
COMMENT = (Additional information regarding the license.)
OPTIONS = (Additional licensing options.)
PLATFORMS = (Platform(s) to which usage is restricted.)
COUNT = (Number of network licenses that can be issued simultaneously.)
TOKEN_DEPENDENCY = (Reference to a real license upon which a token license
depends.)
SOFTLIMIT = (Number of "overdraft" licenses.)
HAL_SERVERS = 3 (Enables redundant servers, or High Availability Servers.)
BORROW = (Number of hours a borrowed license may be used.)
GRACE = (Number of hours a grace license may be used.)
HOLD = (Number of minutes licenses are held before being checked in.)
USERBASED = (Number of licenses reserved for named users.)
```
**HOSTBASED = (Number of licenses reserved for named hosts.) TIME\_ZONES = -12 to 13 (Allowed time zones, relative to GTM.) SHARE = HOST|USER|CUSTOM or TERMINALSERVER and/or VIRTUAL (Type of license sharing in use.) SYSTEMCLOCKCHECK = TRUE|FALSE (Enables/disables the system clock check.) HOSTID\_MATCH\_RATE = (Percentage of hostids that must match for successful hostid verification.)**

**VERSION = 0.0 to 9999.9999 (Version number of the feature.) LICENSEE = "string" (User or company to whom the license was issued.) START = YYYY-MM-DD (Date on which the feature becomes valid.) END = YYYY-MM-DD (Date on which the feature expires.) MAINTENANCE\_START = YYYY-MM-DD (Date the license maintenance plan begins.) MAINTENANCE\_END = YYYY-MM-DD (Date the license maintenance plan expires.) ISSUED = YYYY-MM-DD (Date on which the license was created.) SN = "string" (Custom serial number for the license.) DATA = "string" (Additional information regarding the license.) COMMENT = "string" (Additional information regarding the license.) OPTIONS = "string" (Additional licensing options for the license.)**

**COUNT = 1 to 2147483647 or UNLIMITED (Number of network licenses that can be issued simultaneously)**

**PLATFORMS = "platform strings" (Platform(s) to which usage is restricted.)**

**TOKEN\_DEPENDENCY = "FEATURE=FeatureName VERSION=0.0 to 9999.9999 COUNT=1 to 2147483647" KEYTYPE = EXCLUSIVE or ADDITIVE or TOKEN (Reference to a real license upon which a token license depends.) SOFTLIMIT = 5 (Number of "overdraft" licenses.) HAL\_SERVERS = 3 (Enables redundant servers, or High Availability Servers.) BORROW = 1 to 8760 (Number of hours a borrowed license may be used.) GRACE = 1 to 168 (Number of hours a grace license may be used.) HOLD = 1 to 1440 (Number of minutes licenses are held before being checked in.) USERBASED = 1 to 2147483647 or ALL (Number of licenses reserved for named users.) HOSTBASED = 1 to 2147483647 or ALL (Number of licenses reserved for named hosts.) TIME\_ZONES = -12 to 13 (Allowed time zones, relative to GTM.)**

**SHARE = HOST|USER|CUSTOM or TERMINALSERVER and/or VIRTUAL (Type of license sharing in use.)**

**SYSTEMCLOCKCHECK = TRUE|FALSE (Enables/disables the system clock check.)**

```
HOSTID_MATCH_RATE = 0 to 100 (Percentage of hostids that must match for
successful hostid verification.)
```
## <span id="page-7-0"></span>**Search paths**

Every LM-X protected application has a search path for licenses. The application will search for licenses in the following order.

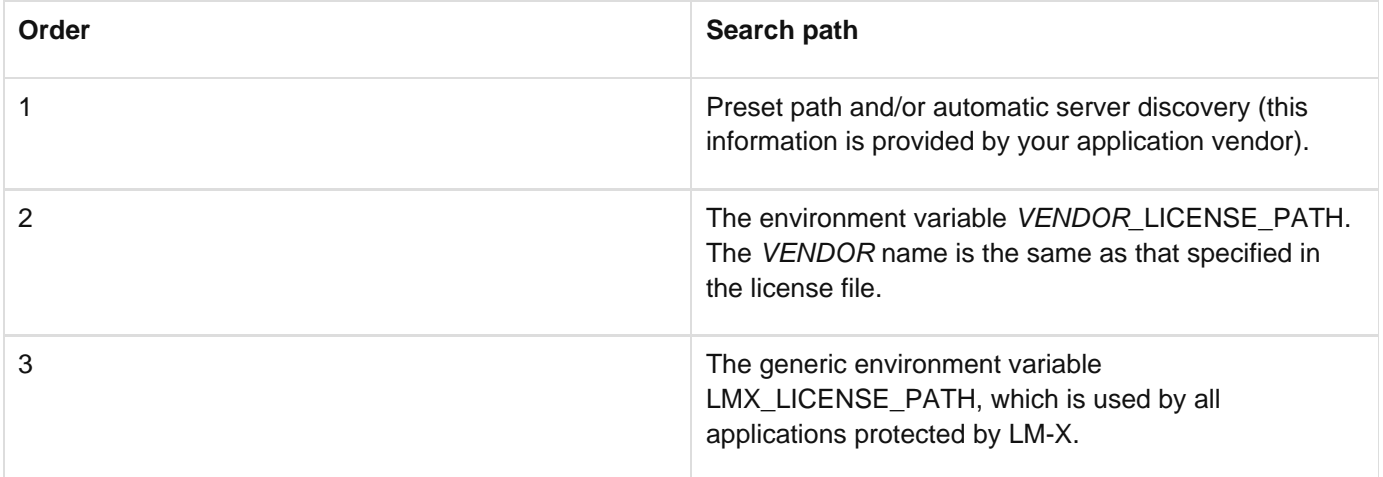

Using the above search paths, the application will try to find a license in the following order:

- 1. Borrowed license.
- 2. License embedded as a string in the software.
- 3. Node-locked (local) license.
- 4. Network (floating) license (this includes automatic server discovery).
- 5. Grace license.
- 6. Trial license.

Note: LM-X attempts to use local licenses before it tries to use counted network licenses to optimize license utilization.

At each step, if no license is found in the specified source, the application will continue to the next source in the path. You may specify unlimited multiple paths if desired; for example,

LMX\_LICENSE\_PATH=6200@server1;6200@server2;6200@server3. The protected application stops searching as soon as it finds a valid license.

#### <span id="page-7-1"></span>**Adding or removing license file paths**

The following sections describe how to add or remove license files from the path for Windows and Unix systems and gives formats for specifying license files.

#### <span id="page-7-2"></span>**Adding or removing license files from the path using the LM-X End-user Configuration tool**

Under Windows, you can use the [LM-X End-user Configuration Tool,](#page-19-0) Imxconfigtool.exe, to add or remove license files from the LMX\_LICENSE\_PATH environment variable. The syntax of these paths is:

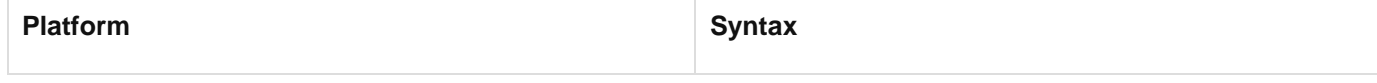

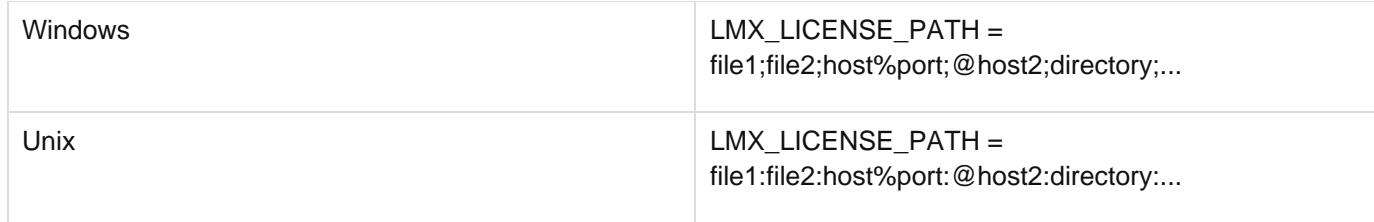

Note that multiple paths are separated with a semicolon ( ; ) on Windows systems and a colon ( : ) on Unix systems.

#### <span id="page-8-0"></span>**Adding license files to the path manually**

If needed, you can add license files to the path manually, as described below. This method can also be used to specify other environment variables, described in [Environment variables.](#page-9-0)

On Windows, you can use the system control panel.

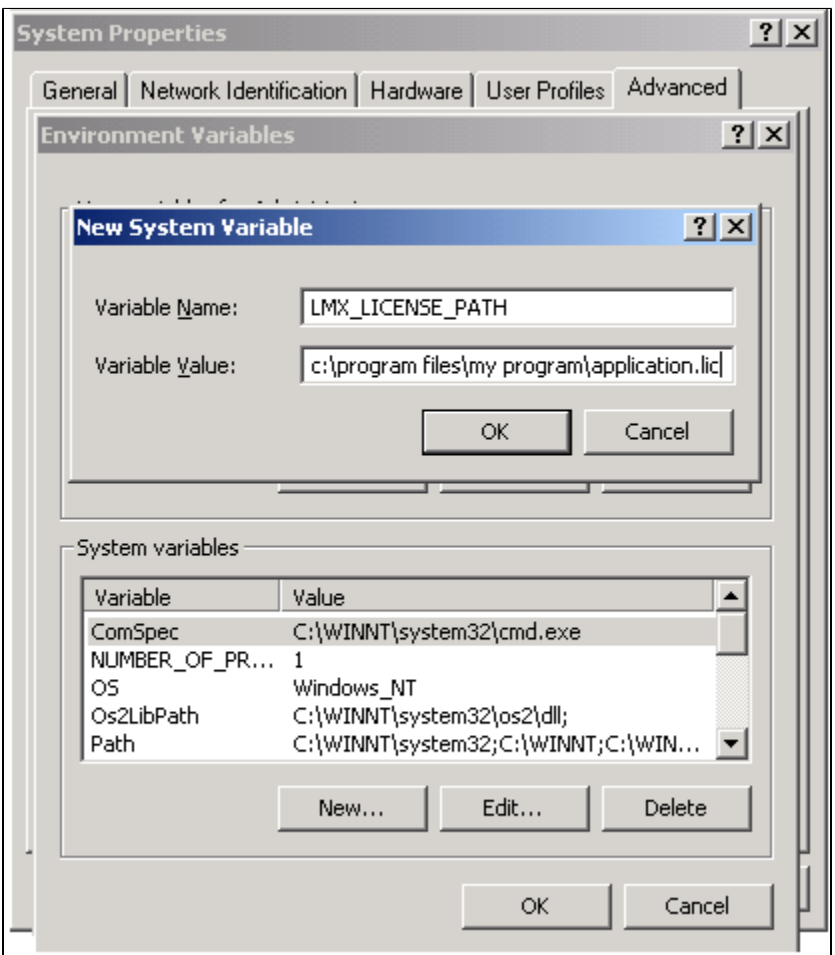

On Unix systems, you can add the following in /etc/profile (or see your system documentation): export LMX\_LICENSE\_PATH=/path/to/license.lic

#### <span id="page-8-1"></span>**Formats for specifying license files**

Possible formats for specifying license files are detailed in the following table.

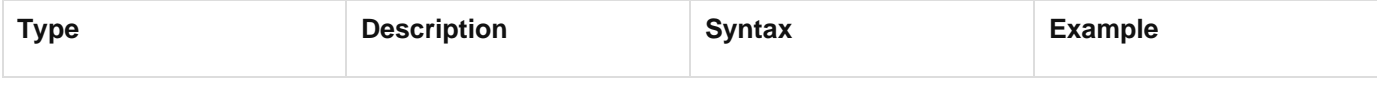

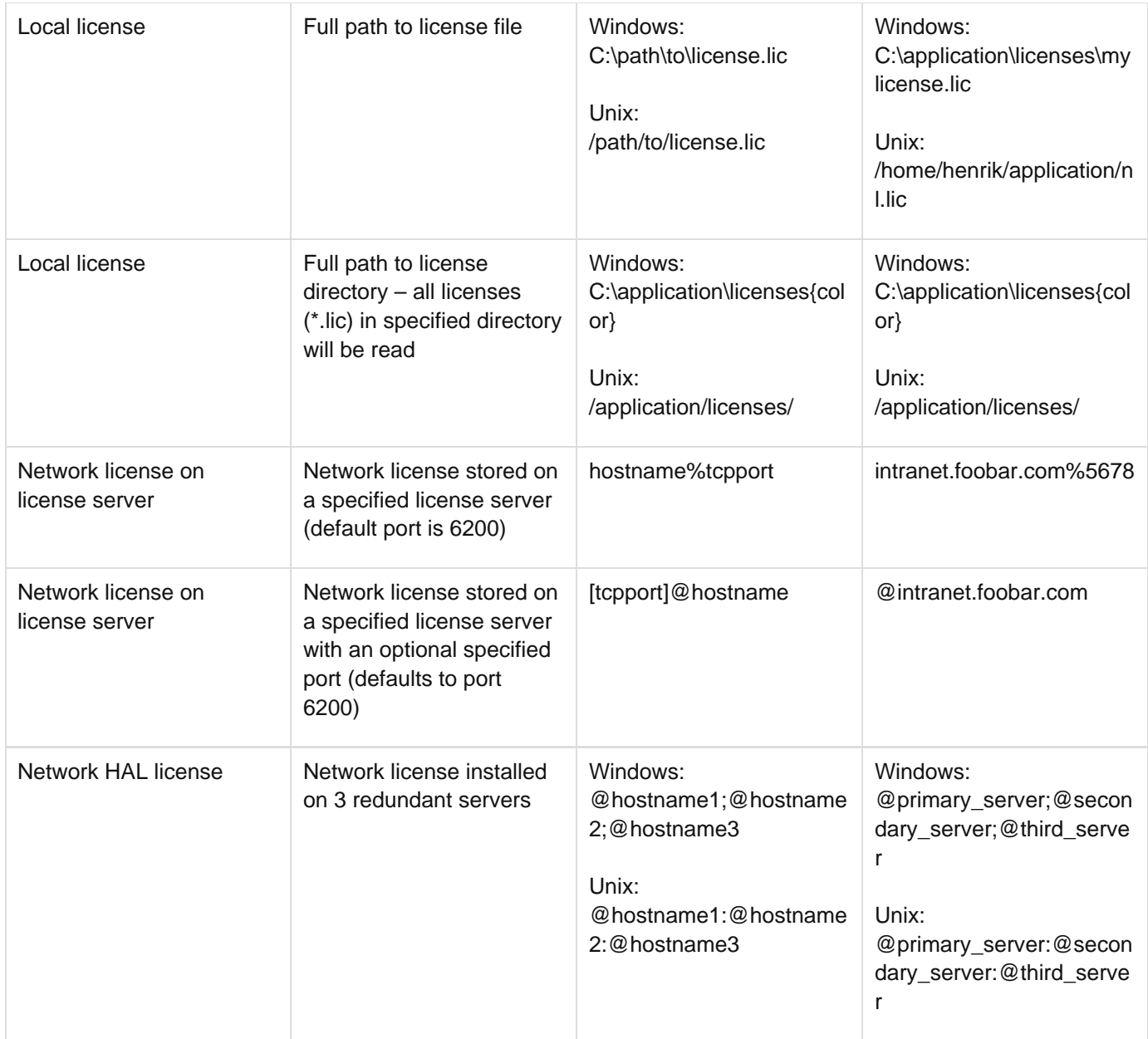

Note: You should always consult with your application vendor on how to set up their application.

## <span id="page-9-0"></span>**Environment variables**

You can set the environment variables listed in the table below as needed. Note that the environment variables available to you may be limited depending on whether your vendor has allowed their use as part of your software license.

All environment variables are undefined by default, and can be defined by setting the value to a number greater than 0, for example, 1. Any additional details on variable values are given in the Value column below.

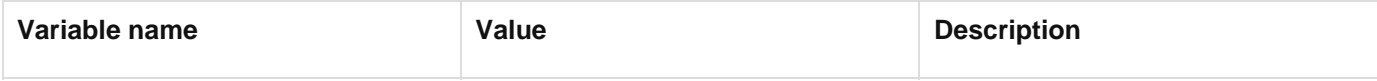

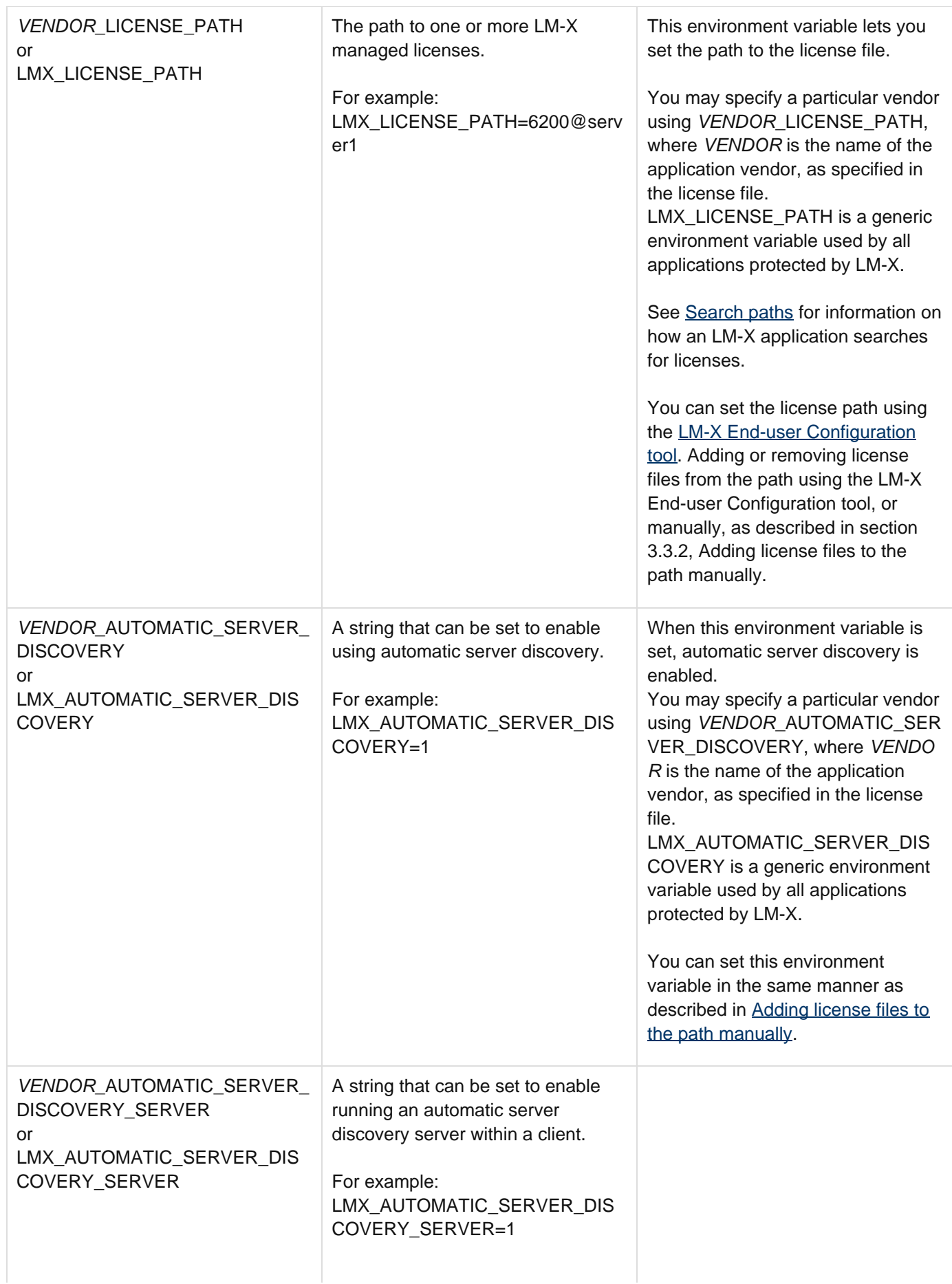

When this environment variable is set in combination with LMX\_AUTOMATIC\_SERVER\_DIS COVERY (described above), the client will start responding to automatic server discovery requests issued by other clients. This enables the client to relay information about another server, thereby acting as a proxy.

Only one Automatic Server Discovery server (either a license server or one client acting as a server) can be active at one time on one machine. This is handled automatically.

#### Example:

You may have a license server over the Internet and several clients on a local network. In this situation, the first client can enable the broadcast server and the other clients on the same local network will get the server address from the client machine instead of manually setting the server address. For example:

- 1. Client A has enabled the LMX\_AUTOMATIC\_SERVER\_ DISCOVERY and LMX\_AUTOMATIC\_SERVER\_ DISCOVERY\_SERVER flags.
- 2. Client A checks out a license for Vendor A from Server A. Server A is located on a remote network, where automatic server discovery is not working due to firewall restrictions.
- 3. Client B requests automatic server discovery to check out the Vendor A software.
- 4. Client A gets the automatic server discovery request from Client B, and manually sets the address of the server, and then Client B gets the server information from Client A. You may specify a particular vendor using VENDOR\_\_\_AUT OMATIC\_SERVER\_DISCOVE RY\_SERVER, where VENDOR is the name of the application vendor, as specified in the license file. LMX\_AUTOMATIC\_ SERVER\_DISCOVERY\_SERV ER is a generic environment variable used by all applications protected by LM-X.

You can set this environment variable in the same manner as described in [Adding license files](#page-8-0) [to the path manually.](#page-8-0)

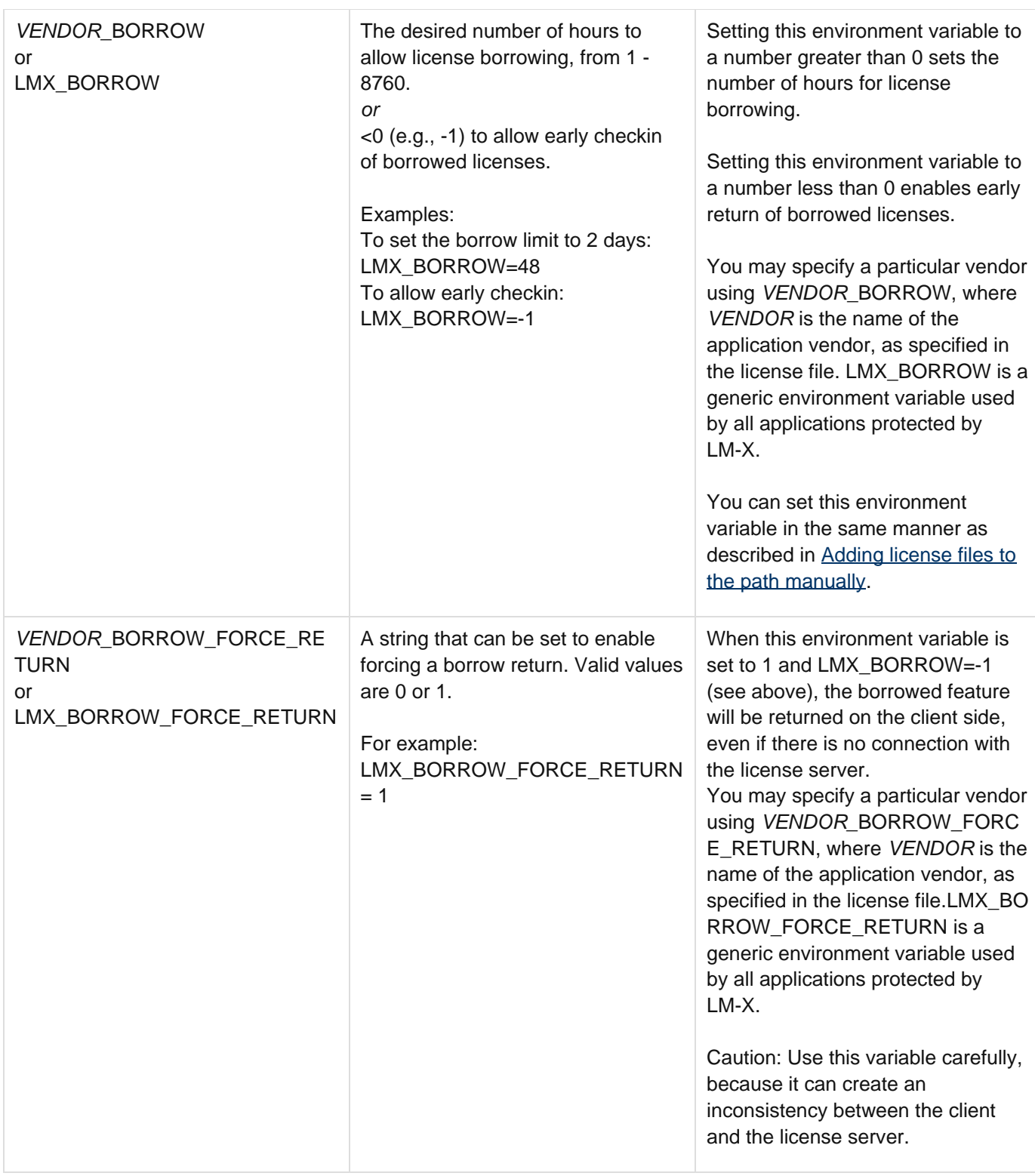

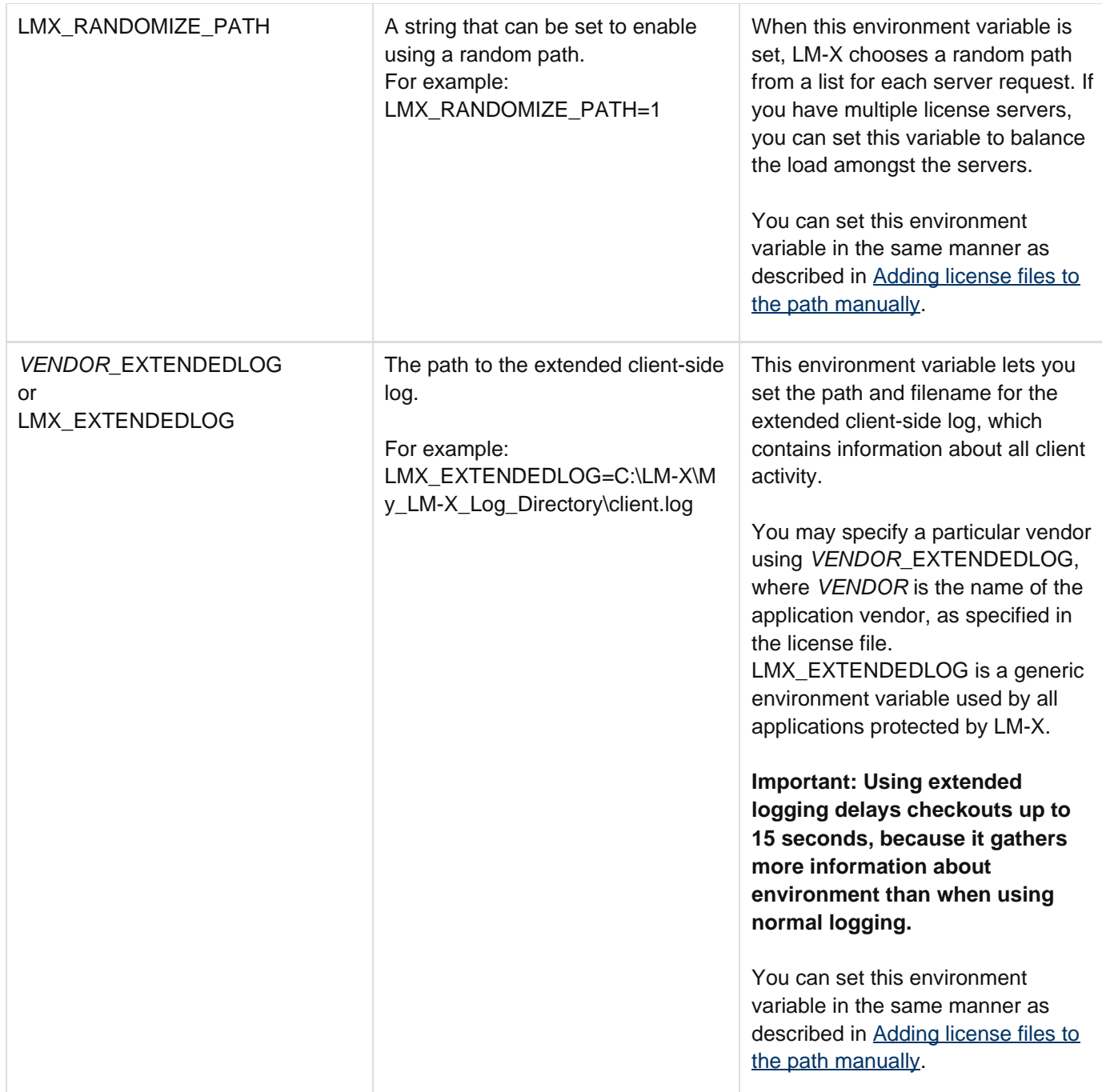

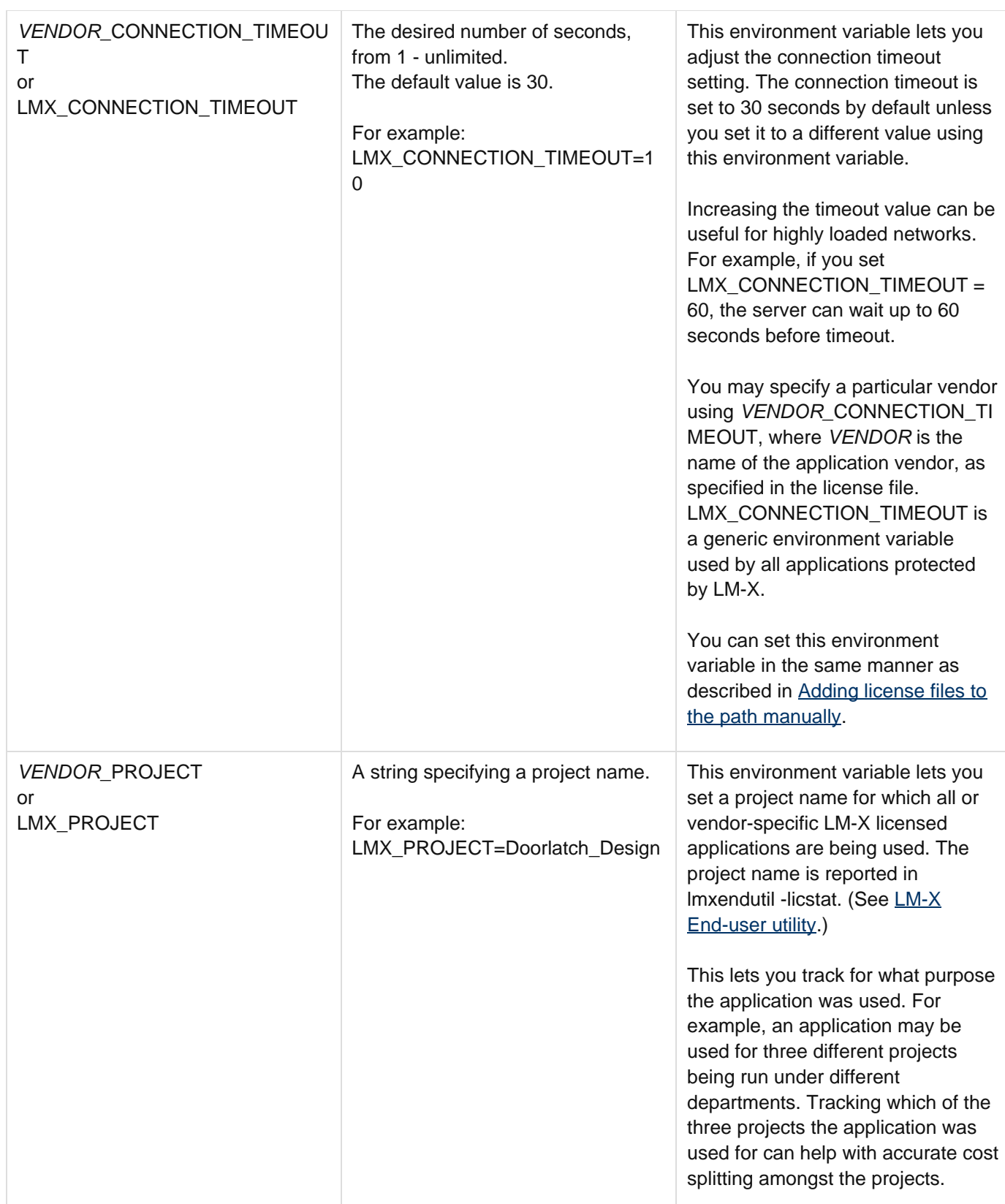

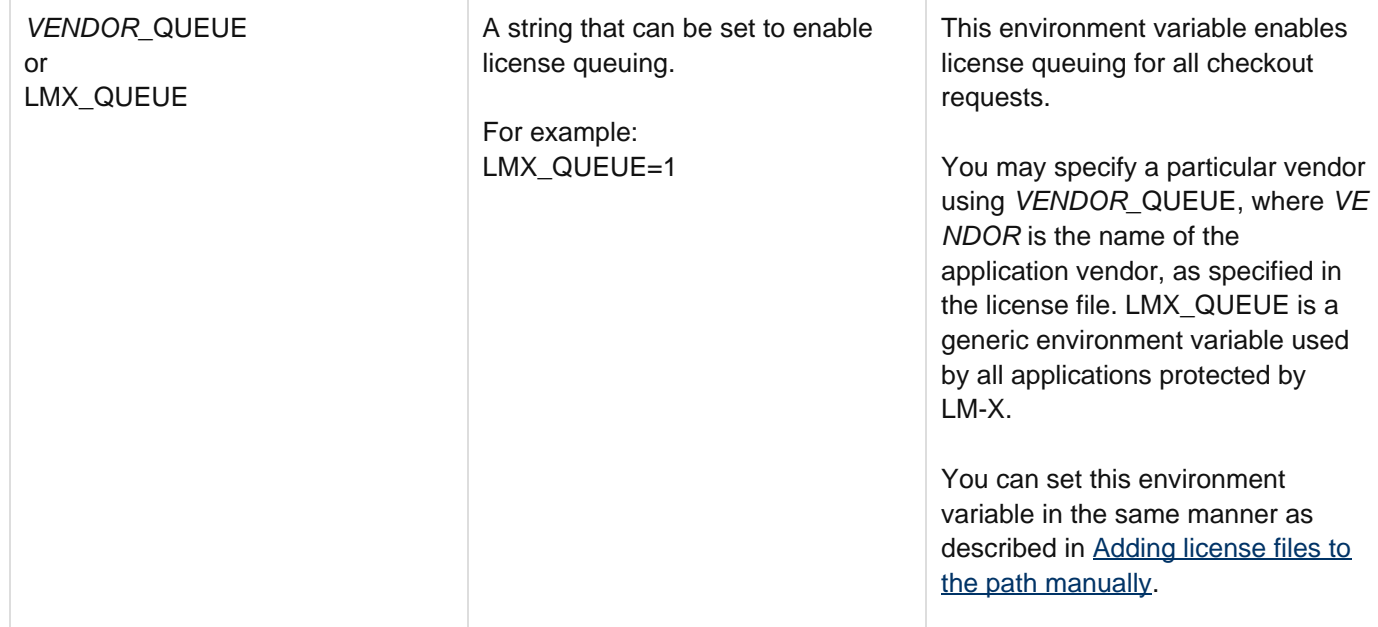

## <span id="page-16-0"></span>**End-user tools**

This chapter describes [installing](#page-16-1) and using LM-X end-user tools, which include the following.

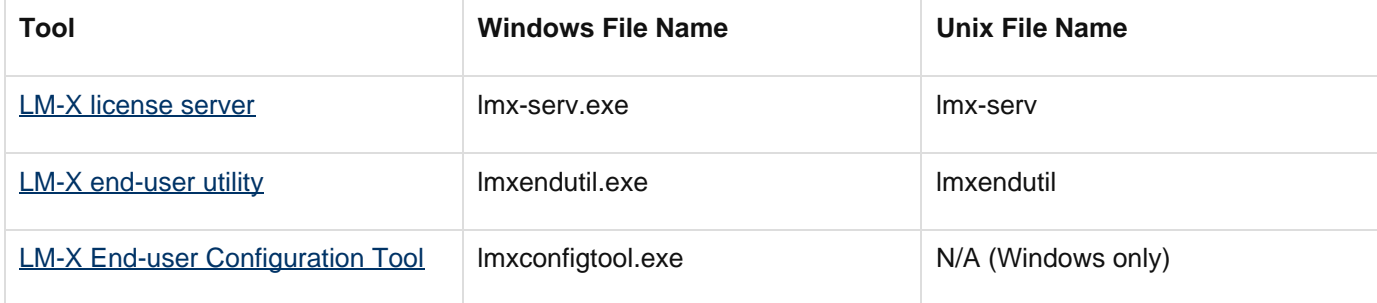

#### <span id="page-16-1"></span>**Installing end-user tools and LM-X license server**

**The information on this page refers to v4.4.3 and later, which introduced an installation program that installs both LM-X license server and the end-user tools. For installation instructions applicable to earlier versions, see [Removed Features.](#page-58-2)**

An installation program lets you quickly and easily install [end-user tools,](#page-16-0) including the license server. The installer will let you install the license server as a service for Windows, Linux and Mac. For other platforms, you will need to start the license server as a daemon manually.

You can download the latest installation program from [http://www.x-formation.com/lm-x\\_license\\_manager/enduser\\_](http://www.x-formation.com/lm-x_license_manager/enduser_downloads.html) [downloads.html.](http://www.x-formation.com/lm-x_license_manager/enduser_downloads.html) For previous versions, contact your application vendor.

When you run the installation program, a wizard guides you through each installation step. The installation program optionally lets you install LM-X License Server as a service and helps you locate and copy the liblmxvendor library, which is required for starting LM-X License Server. This library and any updates to it are supplied by your application vendor.

## <span id="page-16-2"></span>**LM-X End-user utility**

The information on this page refers to LM-X v4.4.3 or newer, which added the -vendor option. If you are using a previous version of LM-X, please see the [document](http://docs.x-formation.com/pages/viewpage.action?pageId=10846254)ation relevant to your version:  $y4.4$  documentation; document [ation for versions prior to v4.4.](http://docs.x-formation.com/pages/viewpage.action?pageId=10846254)

The LM-X End-user utility lets you get the HostID values for the computer system. For machine-locked licenses, application vendors will use HostID values to create licenses specifically for your system. The LM-X End-user utility also lets you:

- See who is currently using specific licenses on the license server, and see the borrow, grace and trial licenses currently checked out
- Remotely access the license server
- Remove users from the license server
- Read and verify a usage database and print the usage information to the screen

The LM-X End-user utility may be run by any user; you do not need administrator privileges to run the utility. The lmxendutil command usage is as follows. Optional parameters are enclosed in square brackets ( [ ] ). Variables are shown in italic text.

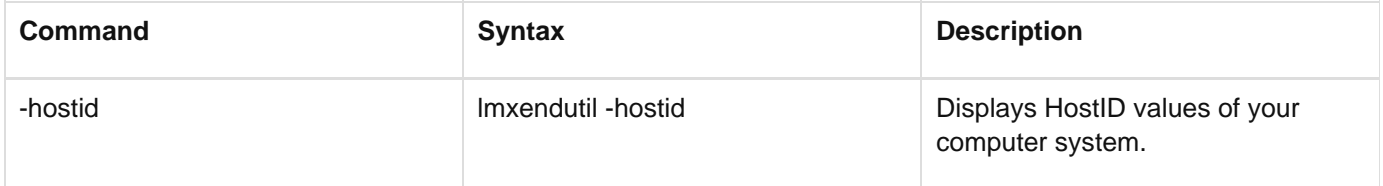

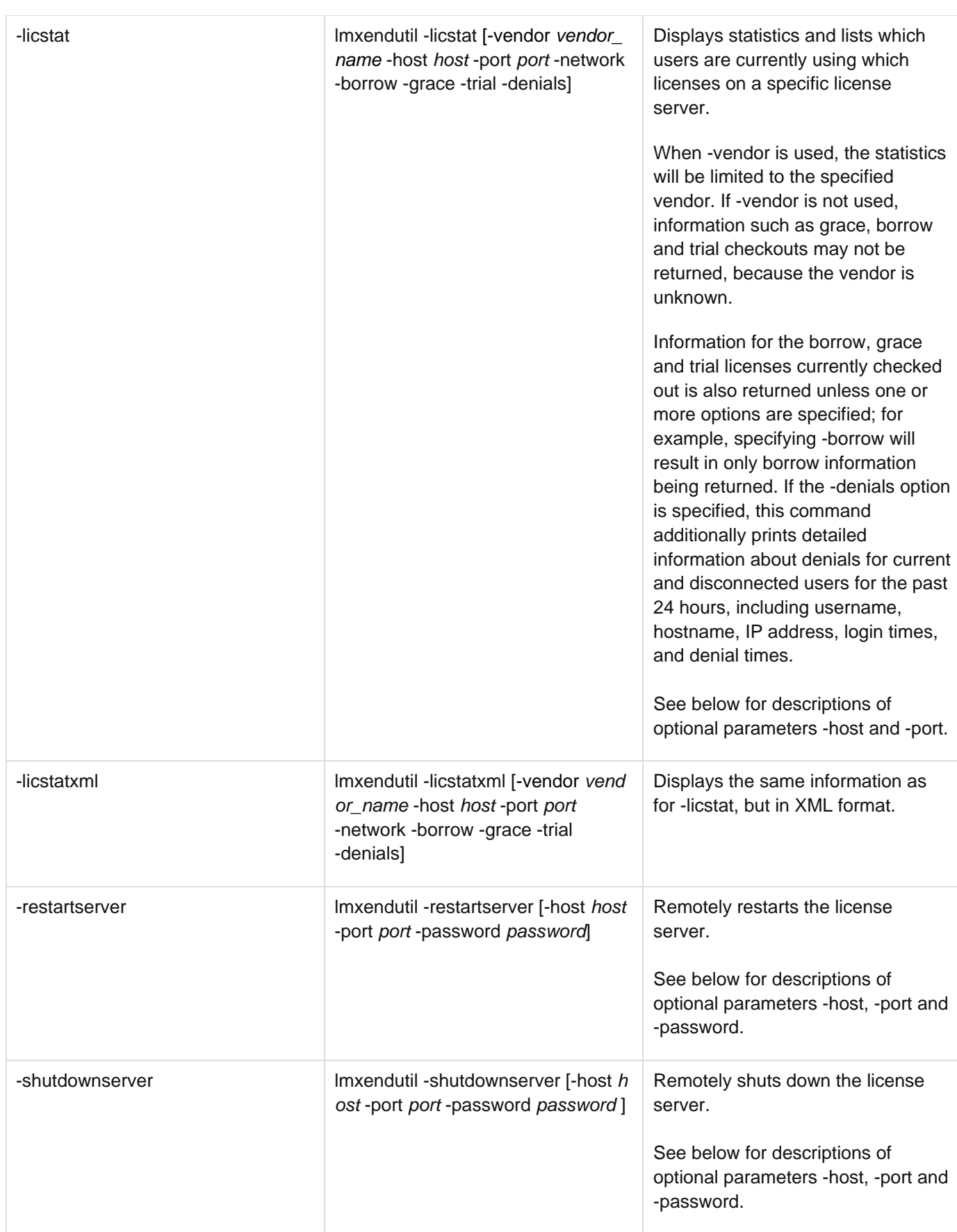

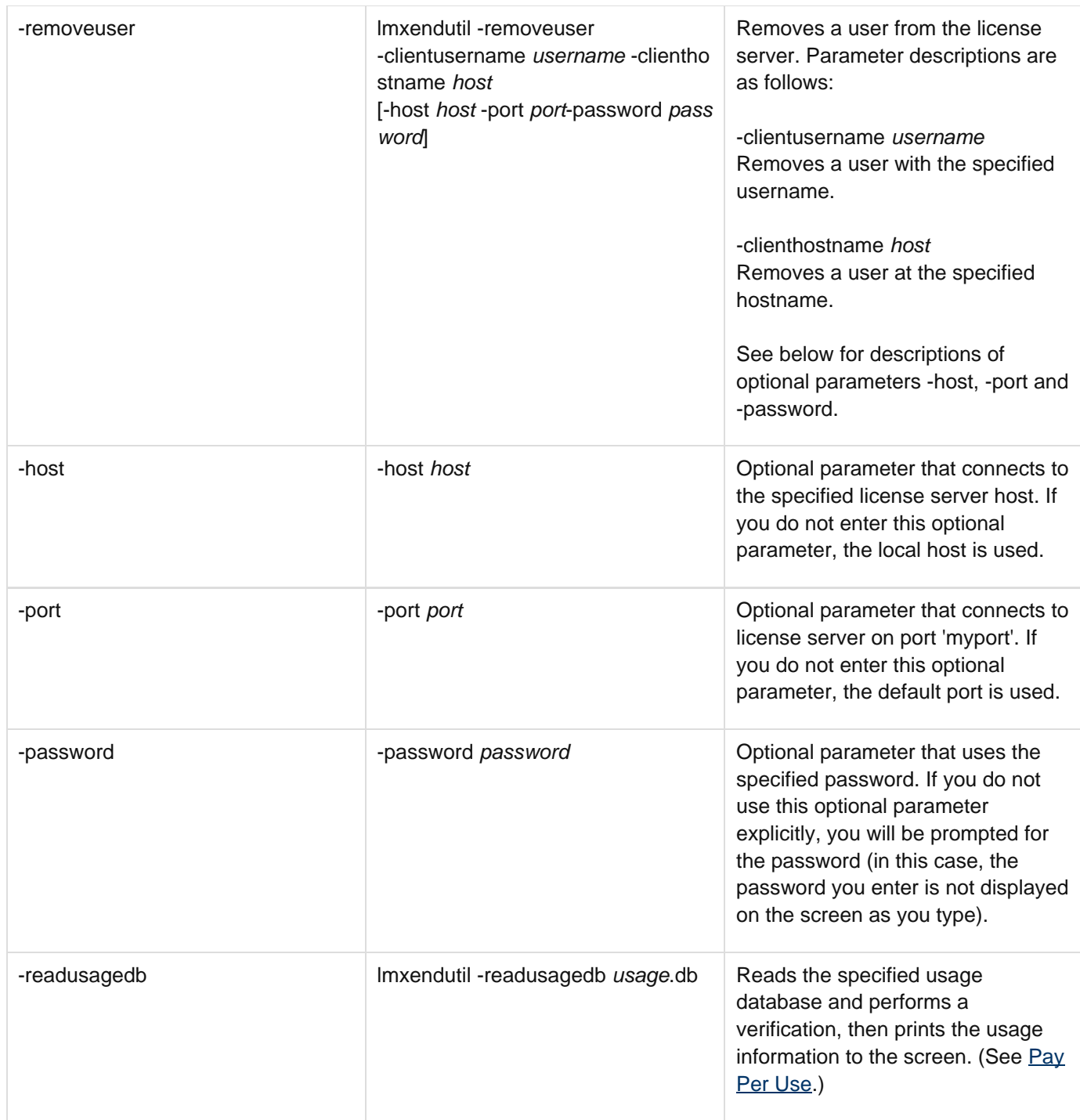

## <span id="page-19-0"></span>**LM-X End-user Configuration Tool**

The End-user Configuration Tool is a Windows-only tool that lets you:

- See the HostID values of your computer system (in the HostID tab as shown in the example below)
- Edit the license path environment variable (see [Adding or removing license files from the path using the LM-X](#page-7-2) [End-user Configuration tool](#page-7-2) for more information)
- Query a license server

LM-X License Manager Documentation Copyright © 2013, X-Formation. All Rights Reserved.

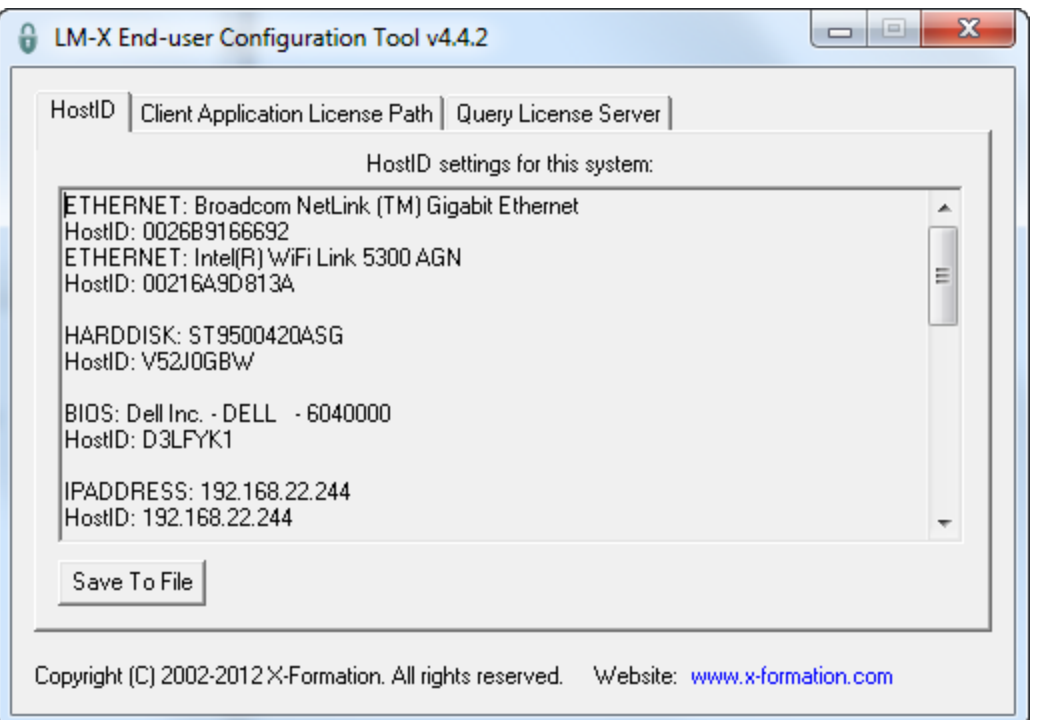

Note: After making changes to the license path, reboot to ensure that the changes take effect.

#### <span id="page-20-0"></span>**LM-X license server**

The LM-X license server is a machine used to host network (floating, or shared) software licenses. Unlike node-locked licenses that are installed locally on individual users' machines, network licenses are able to be shared among many users. The LM-X license server fulfills requests to run the network application if the requested license(s) are available. When the network license is released (for example, a user closes the application), the license is reclaimed by the license server and made available for other checkout requests.

When you start the LM-X license server, it reads the associated configuration file (if one exists) to determine user settings such as the log file output path, whether certain users should be denied checkout of licenses, etc. (See [Lice](#page-20-2) [nse Server Configuration file](#page-20-2).) The following sections describe how to manage the LM-X license server.

#### <span id="page-20-1"></span>**Protocols**

The license server runs over TCP protocol. LM-X supports IPv4/6 dual stack, which means that it is able to communicate in both IPv4 and IPv6 without having separate versions of the applications.

The license server also uses UDP protocol to allow applications to perform automatic server discovery on the network. Note: Automatic server discovery works only on local networks and will not work on WAN or VPN connections. Automatic server discovery is not guaranteed to work on all networks, particularly enterprise networks on which local firewalls or routers cut off UDP broadcast traffic.

When connecting client applications to IPv6 enabled servers, you must enclose the IP addresses in brackets [].

For example, to set environment variables for an IPv6 license server, you would enter:

LMX\_LICENSE\_PATH = @[1:2:3:4:5:6:7:8] or LMX\_LICENSE\_PATH = @[::1]

(For information about license file paths, see [Adding or removing license file paths.](#page-7-1))

#### <span id="page-20-2"></span>**License Server Configuration file**

The information on this page refers to LM-X v4.4 or newer, which added the USAGE\_WRITE\_INTERVAL setting. This setting is not available in previous versions of LM-X.

The vendor may supply a license server configuration file, named lmx-serv.cfg by default. This configuration file is an ASCII text file, which can be opened and modified using any text editor. You may replace the existing information in the configuration file as needed.

The configuration file includes instructions for using each setting in the file, which may include the following, depending on the options provided by your vendor. Some of the configuration settings can also be specified using the web-based UI, as described in [Administration.](#page-35-0)

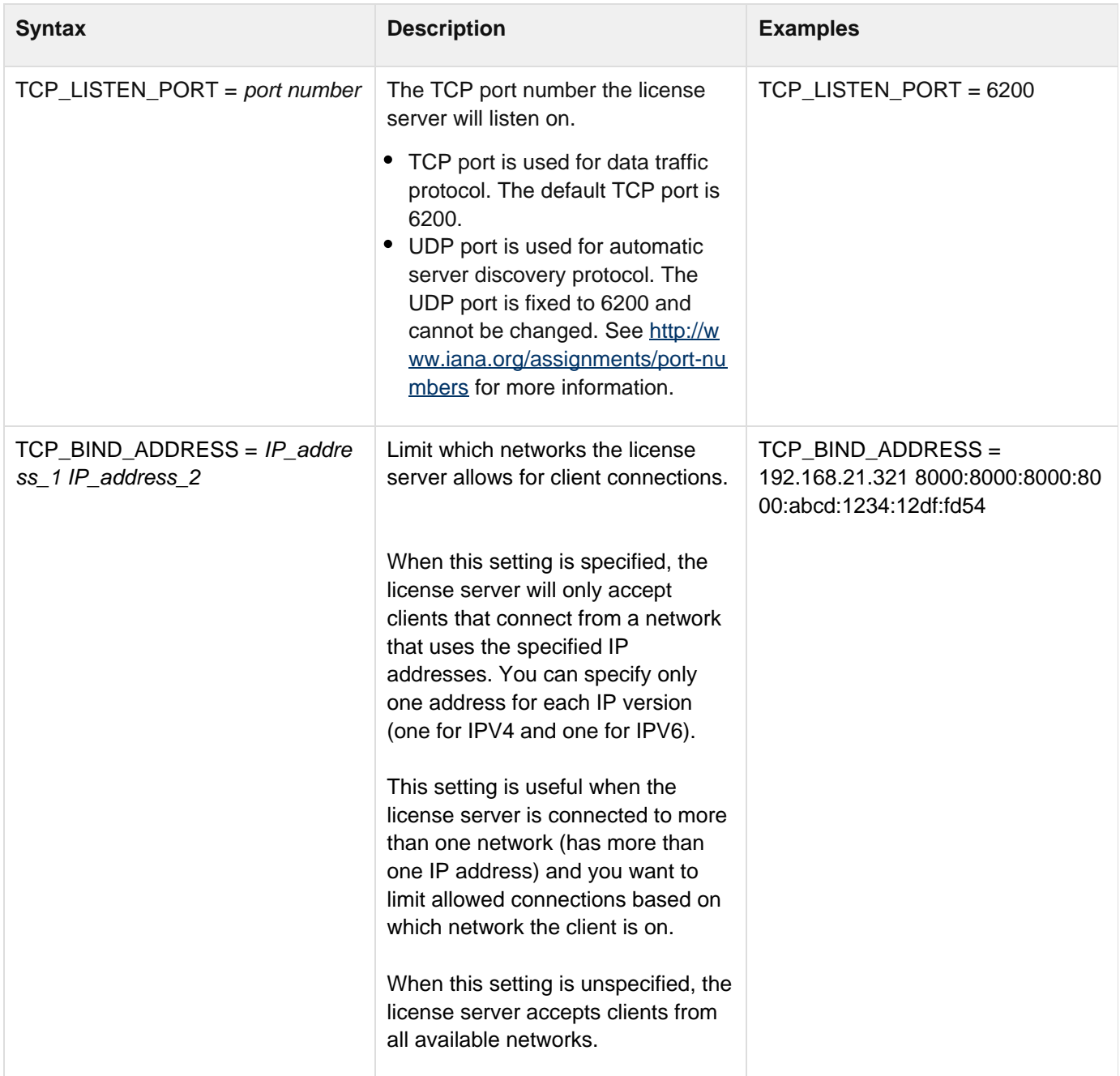

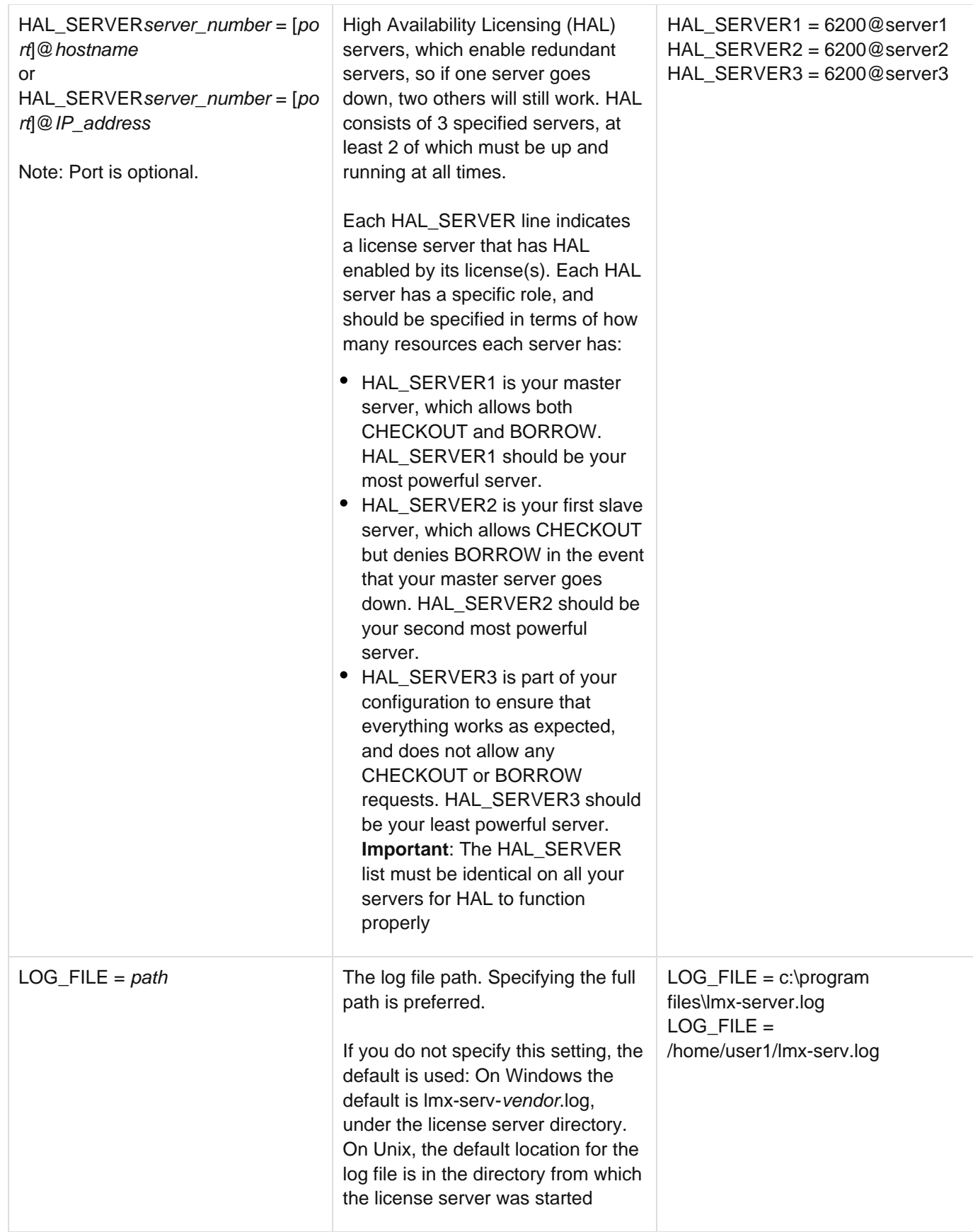

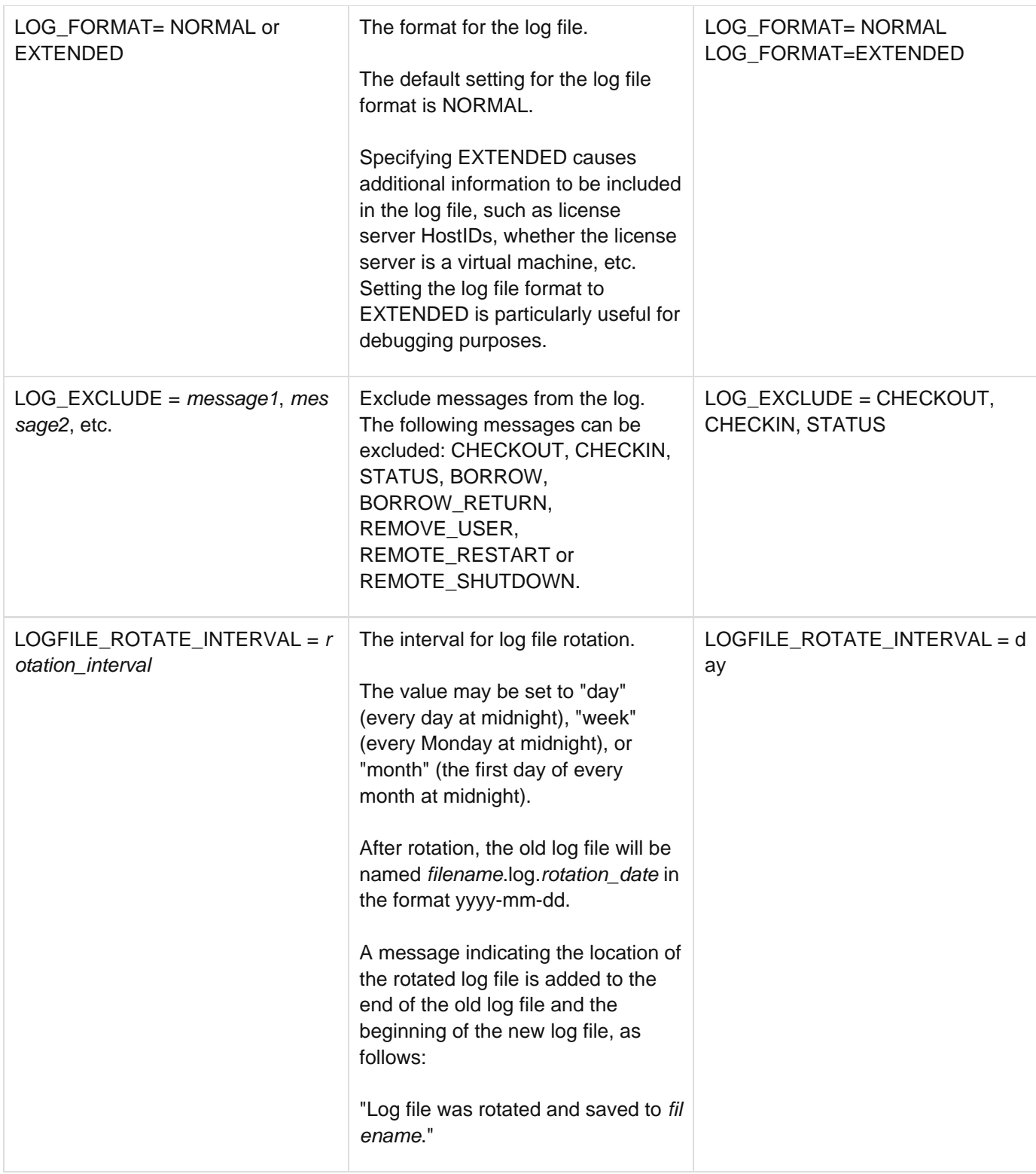

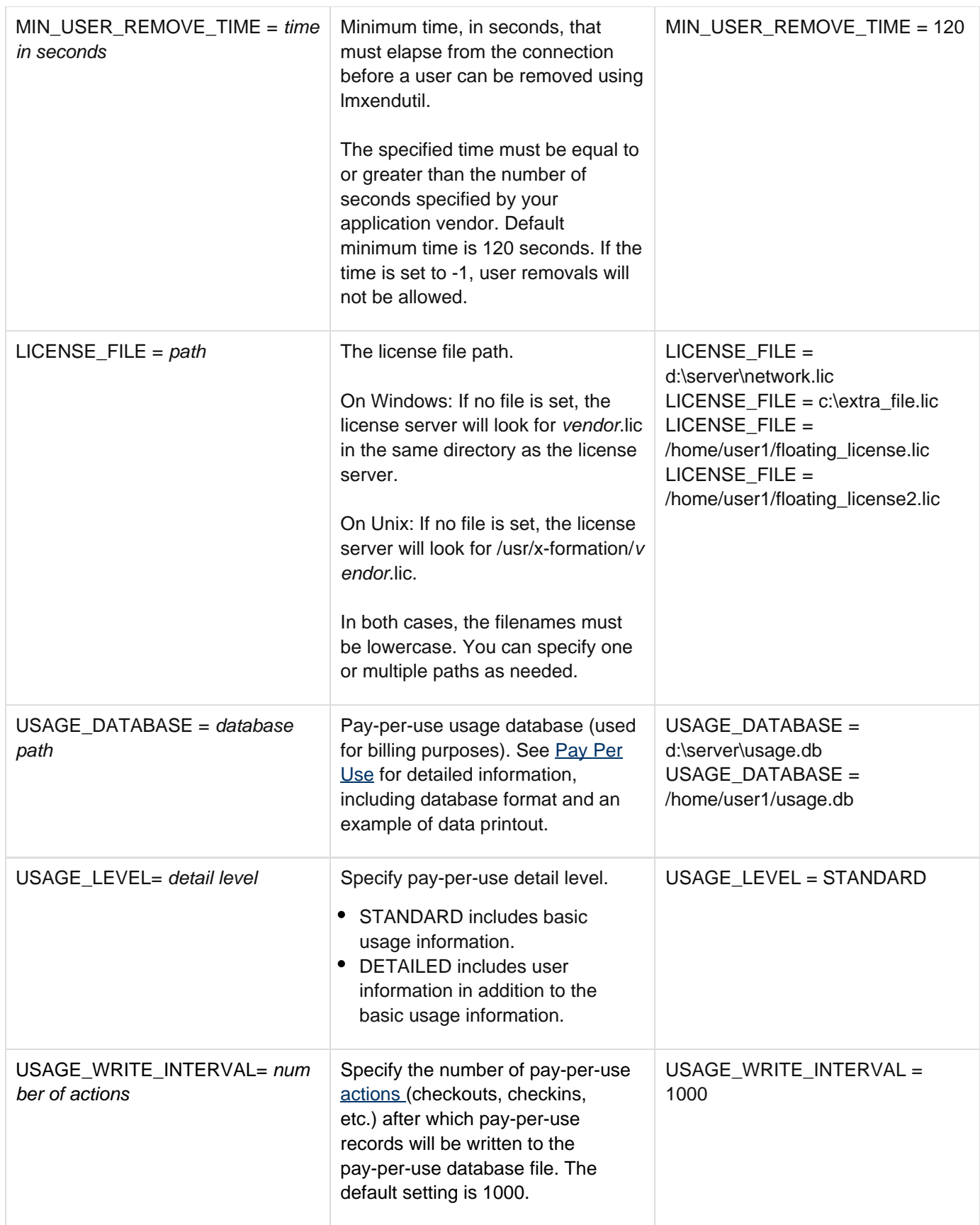

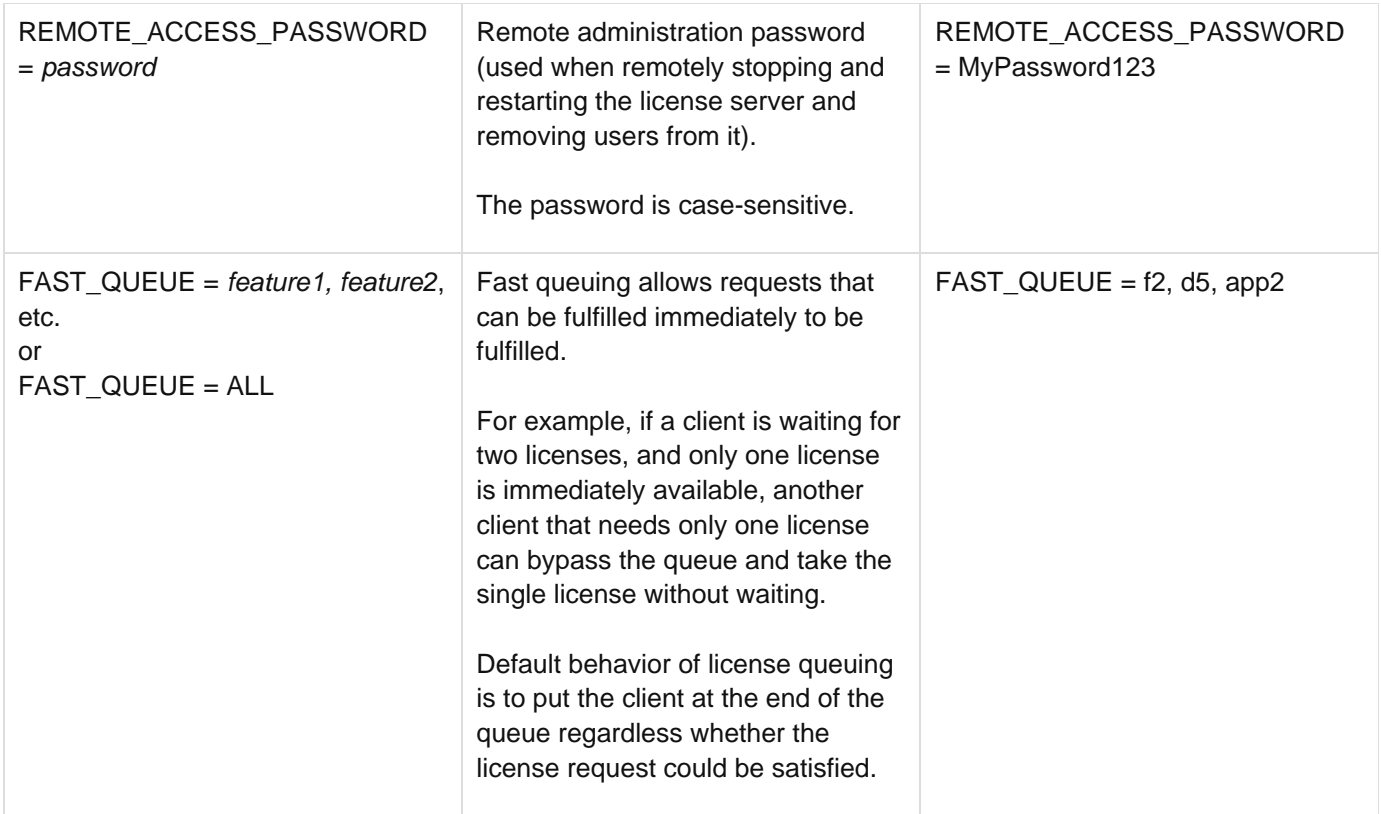

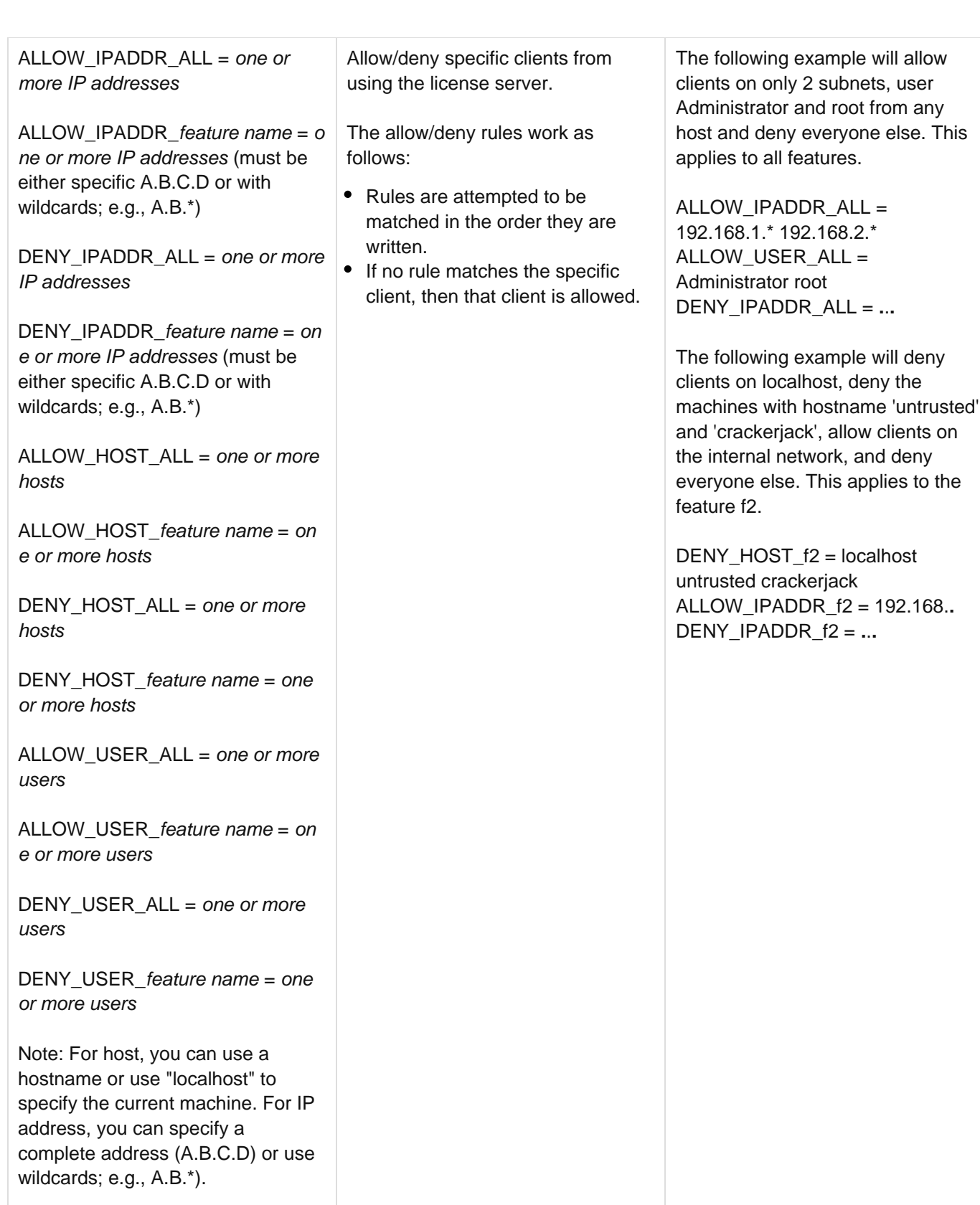

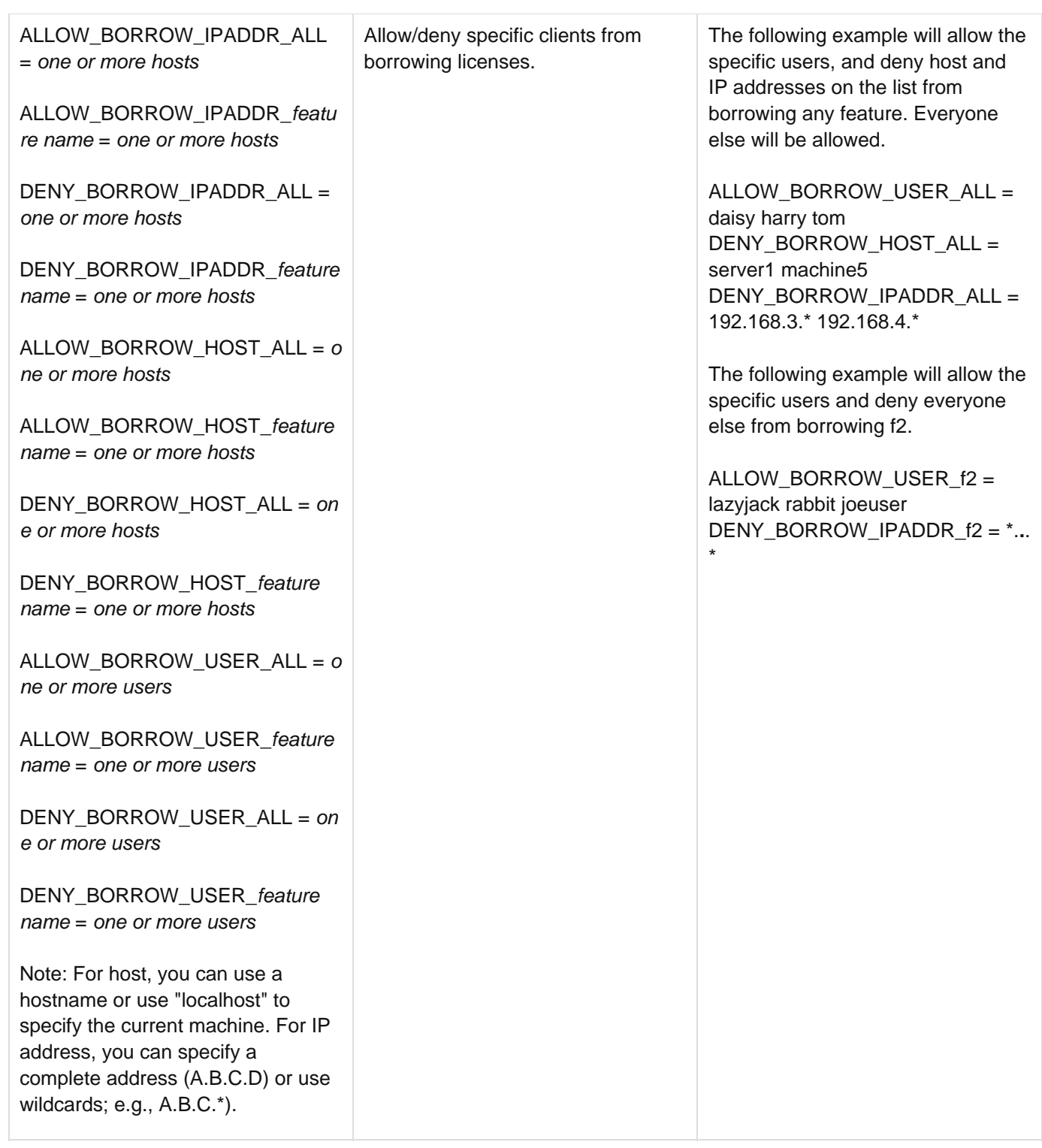

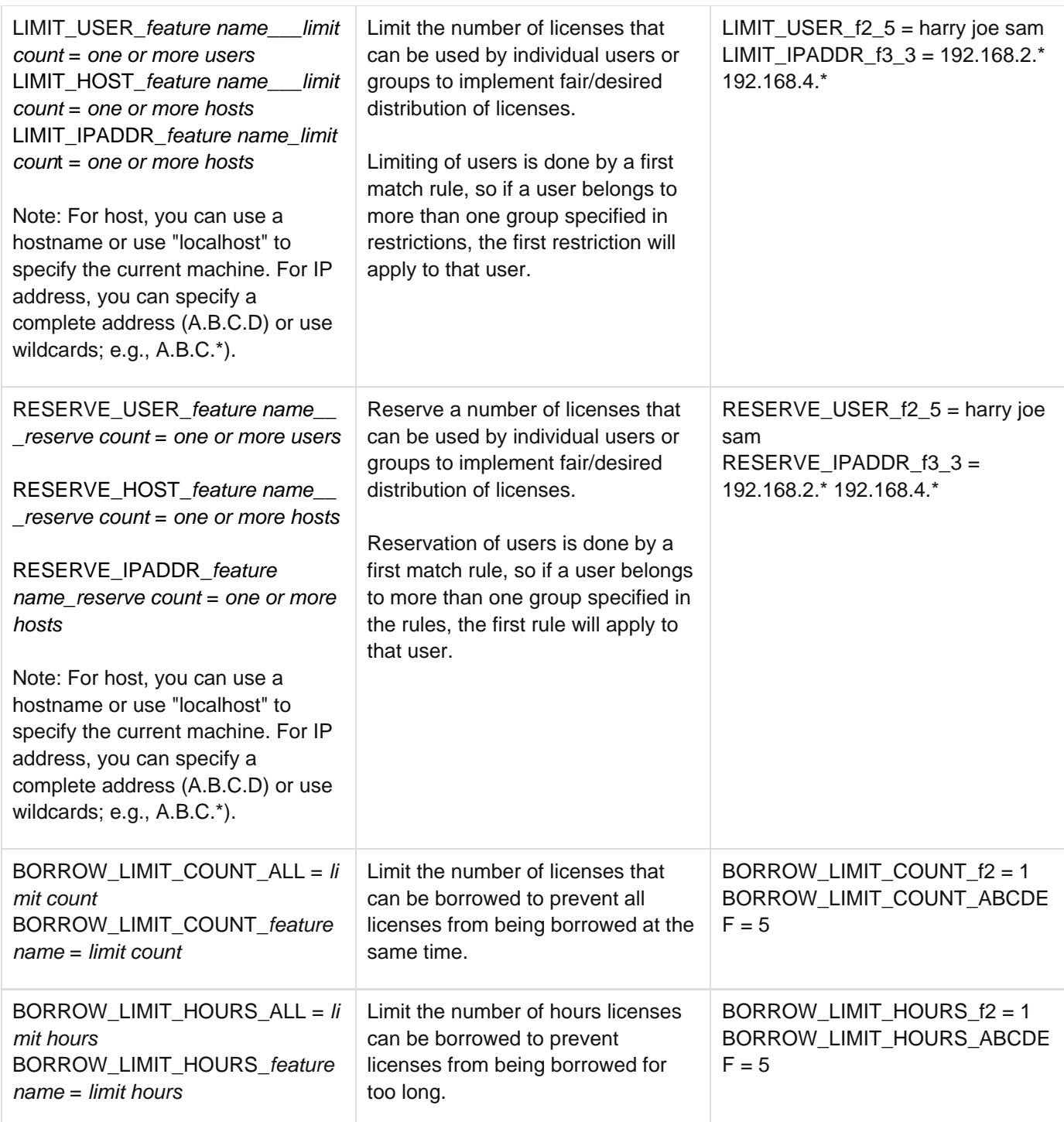

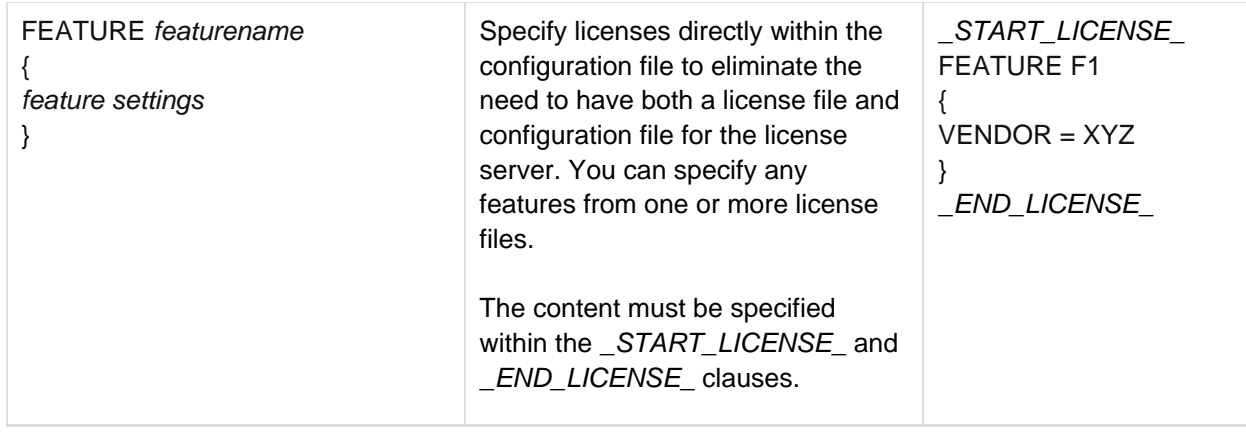

#### <span id="page-29-0"></span>**License server log file**

The license server can produce a log file that details activity such as client connections or disconnections, license checkout/checkin, and other server activity. For Unix operating systems, the log file may also contain [exit signals.](#page-31-0)

In the configuration file, you can control the following settings for the license server log:

- Turn logging on or off.
- Specify normal or extended logging. When using extended logging note that:
	- Extended logging results in greater detail in the log file.
	- **Extended logs can be [imported into License Statistics](http://docs.x-formation.com/display/LICSTAT/Denied+Requests+Log+requirements) to obtain denied request statistics.)**
- Specify the interval for log file rotation. Generally, data written to the log file is useful only for a limited time, so log rotation is recommended for removing old log data and reducing the storage requirements of the log file.
- Specify the desired output location for the log.

See [License Server Configuration file](#page-20-2) for more details about the above log settings. You can also control these log settings using the web-based UI, as described in **[Enabling and configuring license server logging](#page-36-2)**.

Over time, the log file can grow to a substantial size depending on licensing activity, so it is best to write the log to a local file system rather than across a network.

If the log file is deleted, the license server will create a new log file on the next write.

#### <span id="page-29-1"></span>**Running the license server from a command line**

**The information on this page refers to v4.4.3 and later, which introduced an installation program that installs both LM-X license server and the end-user tools and removed some commands from lmx-serv. For applicable to earlier versions, see [documentation for previous versions](http://docs.x-formation.com/pages/viewpage.action?pageId=13075087).**

The lmx-serv command will let you run the license server as a service in Windows or as a daemon in the background on Unix. However, it is recommended that you [use the provided installer](#page-16-1) to install and start the license server instead of using lmx-serv.

The lmx-serv command usage is as follows.

#### **For Windows:**

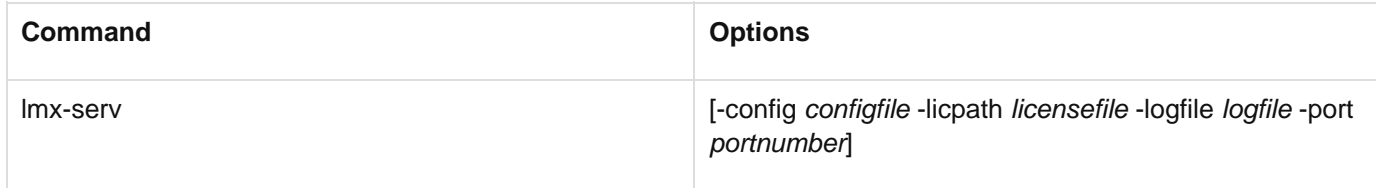

#### **For Unix:**

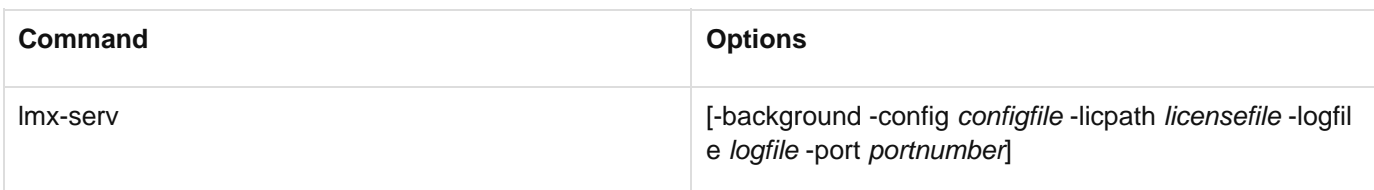

#### Where:

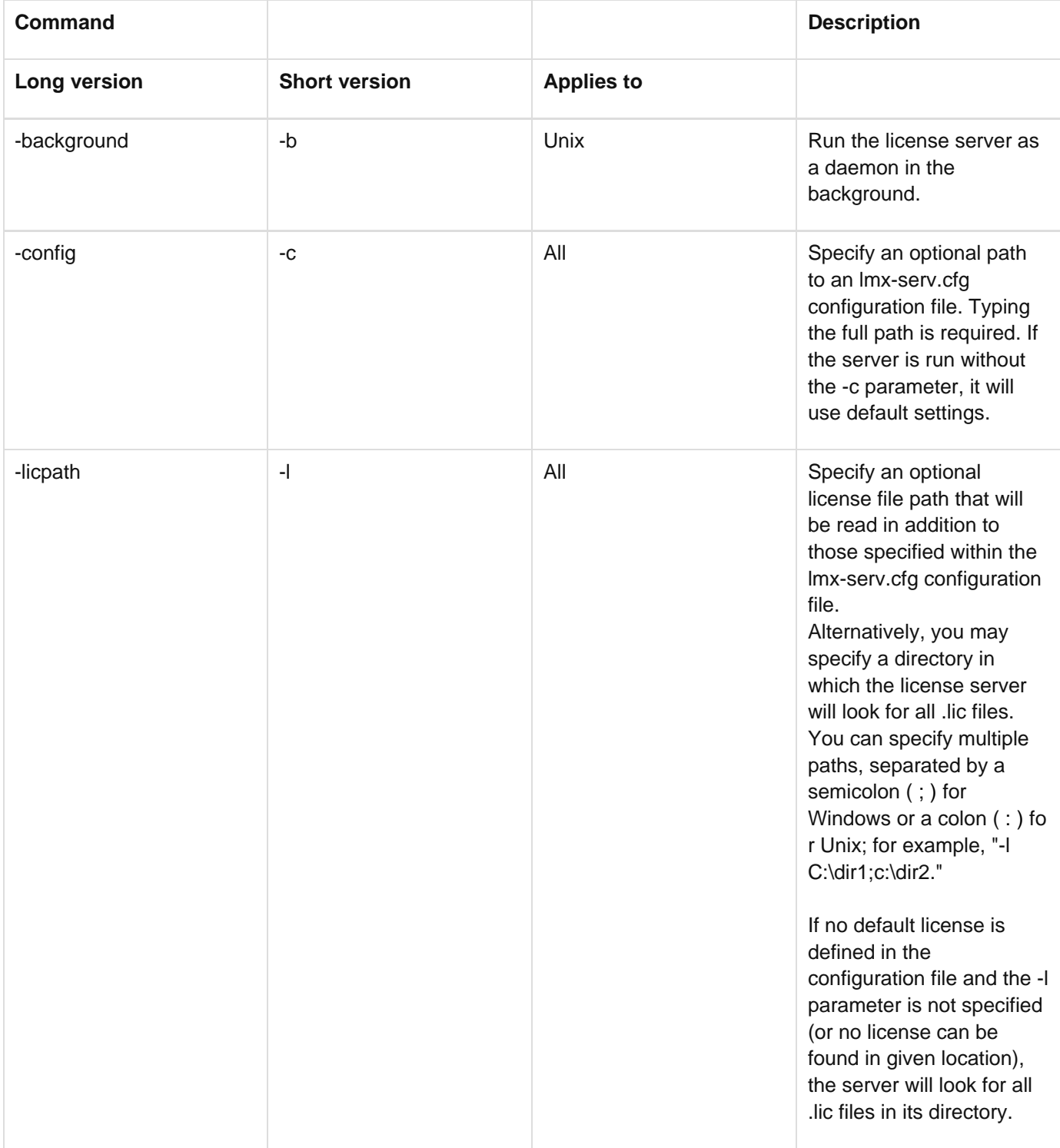

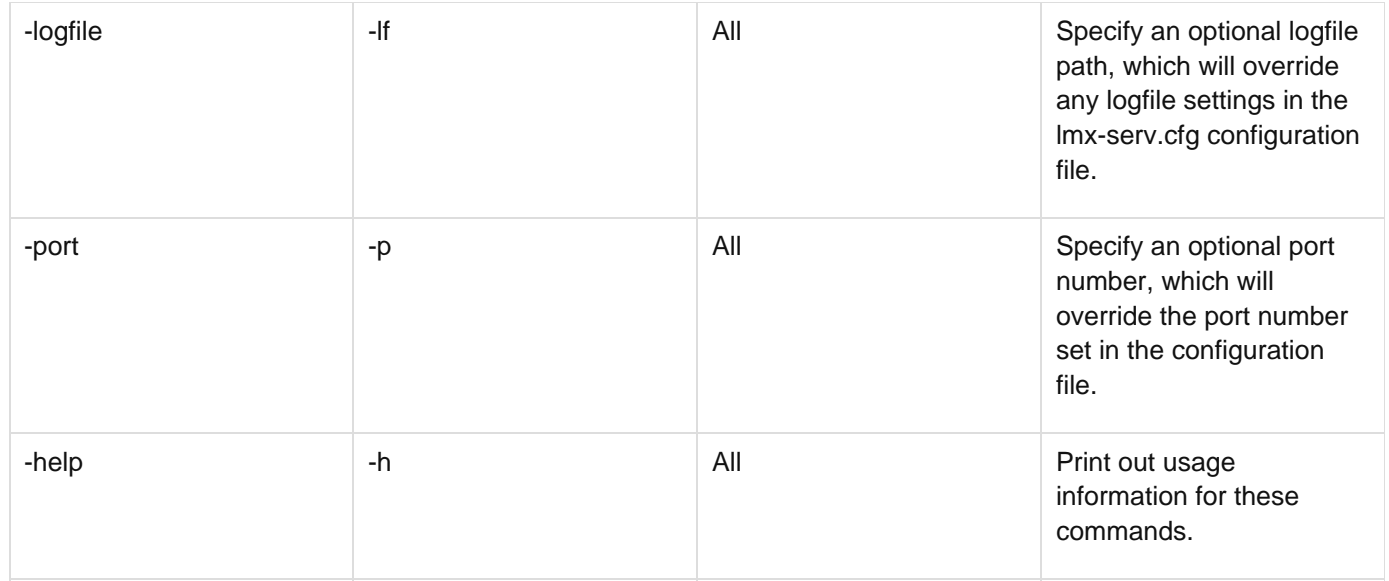

We recommend enclosing all switches (e.g., configuration file path) within double quotes (" ") to avoid problems with white spaces.

The following example shows running the license server on Windows from a command line.

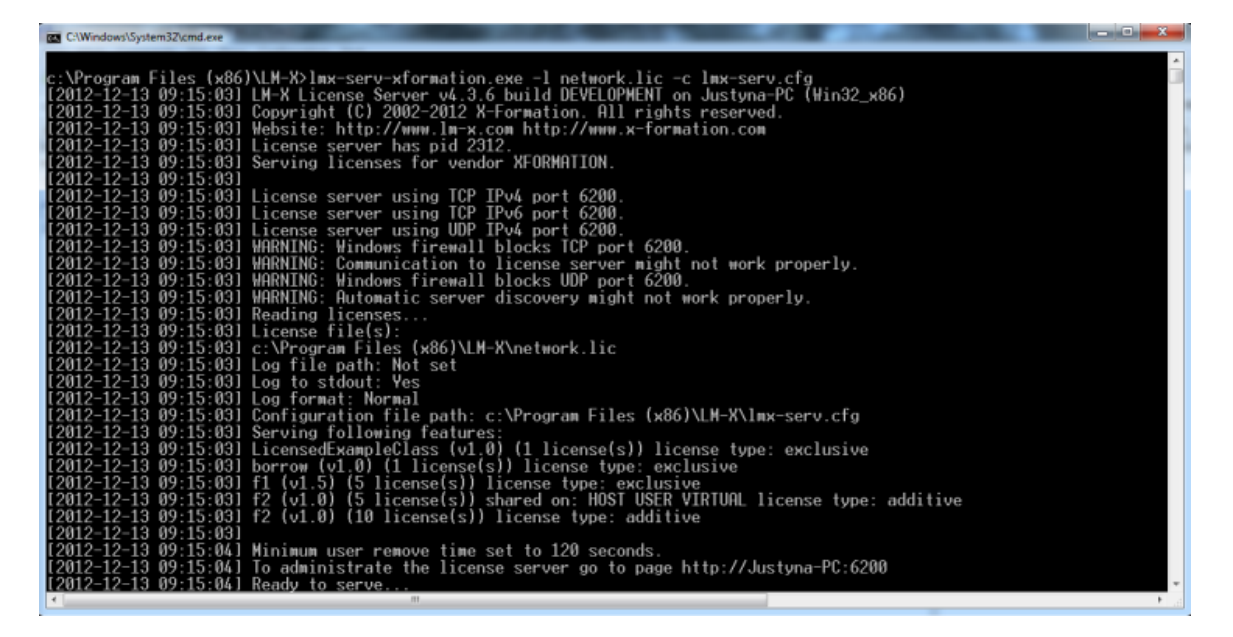

#### <span id="page-31-0"></span>**Unix exit signals**

When running LM-X on a Unix operating system, you may see an "exit signal" message in the license server log file. Exit signals are not LM-X errors, but rather events sent from the operating system to instruct an application to shut down in various ways. For example, the following excerpt from a Linux license server log file contains exit signal 15, which is the signal SIGTERM (termination).

```
[2012-02-08 15:48:15] WARNING: Unable to establish connection with
HAL peer 6200@193.28.180.39. Please make sure the host is up!
[2012-02-08 15:52:35] Shutting down due to exit signal 15
```
You can find information about exit signals at [http://www.comptechdoc.org/os/linux/programming/linux\\_pgsignals.ht](http://www.comptechdoc.org/os/linux/programming/linux_pgsignals.html) [ml.](http://www.comptechdoc.org/os/linux/programming/linux_pgsignals.html)

#### <span id="page-32-0"></span>**Web-based UI**

LM-X License Manager includes a web-based UI that helps you to monitor and manage your LM-X license server. The LM-X web-based UI runs on most popular browsers. For complete system requirements for the web-based UI, please see [System requirements for web-based UIs.](http://docs.x-formation.com/display/GEN/System+requirements+for+web-based+UIs)

Using the web-based UI, you can:

- View information and statistics about the LM-X license server.
- Restart or shut down the license server.
- View the LM-X server's HostIDs (unique machine values that can be used to lock a license file to a host), such as Ethernet, Hostname, IP Address, etc.
- View license usage statistics for the current license server, as well as for borrow, grace and trial licenses.
- View and edit the configuration file. (A password is required to access the configuration file.)
- View and search for entries in the log file.

#### **Accessing the web-based UI**

To access the web-based UI, open a browser and enter your LM-X license server's IP address as the URL. The web-based UI with data specific to that license server will open.

You can access the host of the LM-X license server on the same port as the license server, which defaults to 6200. For example, [http://lmx-server-host:6200](http://lmx-server-host:6200/).

#### **Viewing server information and statistics**

The information on this page refers to LM-X version 4.1, which added new graphs to the Dashboard. If you are running LM-X version 4.0, please refer to [version 4.0 documentation](http://docs.x-formation.com/pages/viewpage.action?pageId=5439584) for information relevant to that version.

The LM-X License Server Dashboard shows information about your LM-X license server, including:

- General information, such as the hostname and port for the server, the LM-X version it is running, whether HAL and extended logging are enabled, etc.
- The IP addresses for the server.
- General statistics, including the number of users currently logged into the server and the number of features that are on the server.

In addition, the following graphs illustrate the license server data:

- The Usage Statistics graph shows usage and denials history for the past month for a selected feature on the server.
- The Network Statistics graph shows general statistics such as the server's number of users, connections, and data received/sent.

Using the right click menu in the graphs, you can:

- Modify chart properties, including settings for Title (renaming the chart and changing the appearance of the title text); Plot (renaming and changing the appearance of the axes and the lines in the plot, and setting the orientation of the plot); and Other (rendering options).
- Save the graph (currently limited to .PNG format).
- Print the graph.
- Zoom in/out on both axes or one axis (Domain, the horizontal line; or Range, the vertical line). For example, if you select Zoom Out > Domain Axis, the timeline on the graph will be less detailed and show a greater length of time. Zooming in shows greater detail over a shorter period of time.
- Zoom automatically to the extent of one or both axes of the graph. For example, the Network Statistics graph shown below has been zoomed automatically to both axes, so it shows all existing data (the data has been gathered for 20 hours and the upper limit of data sent/received is 100 kilobytes per second).

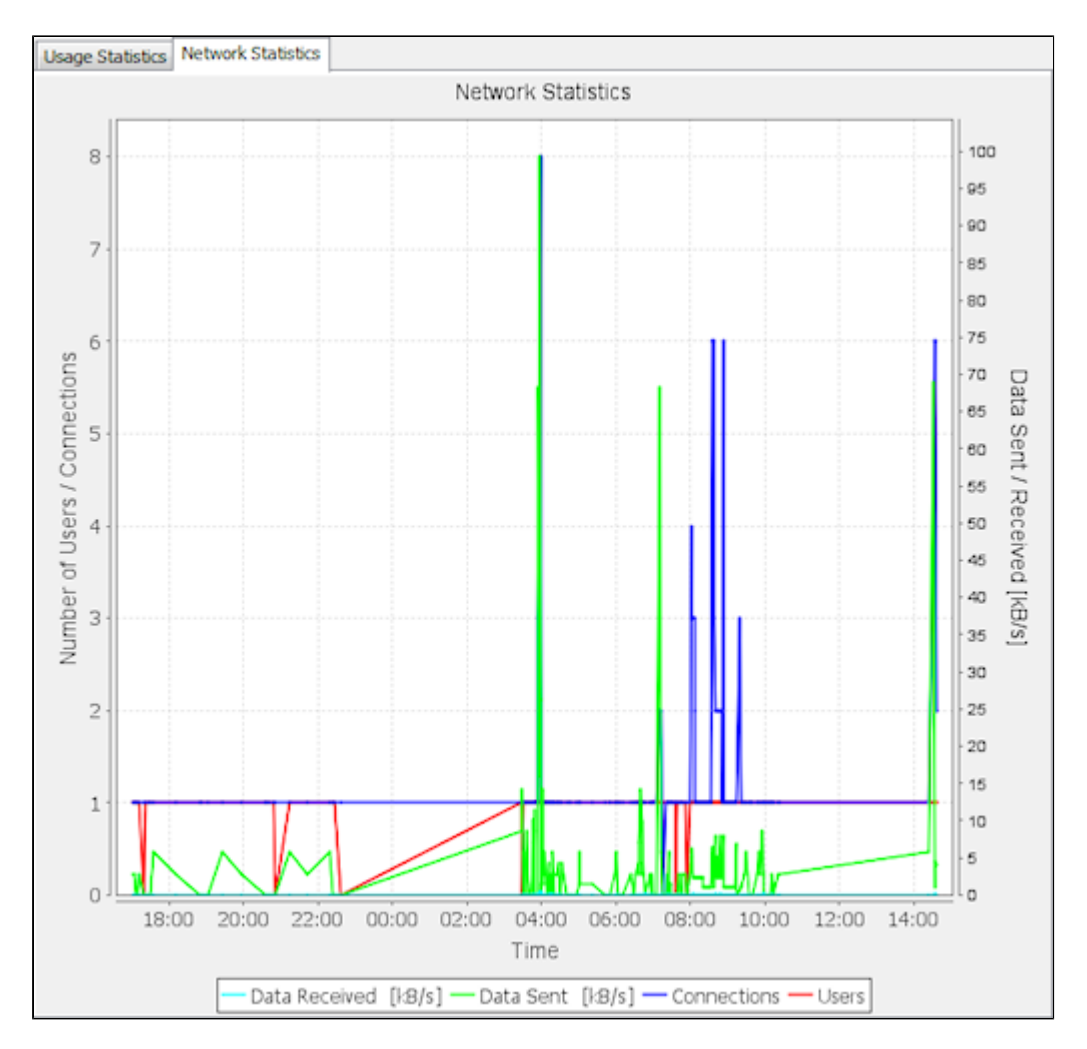

In addition to these shortcut menu zoom options, you can also click and drag to zoom to particular details in the graph.

#### **Restarting or shutting down the server**

The LM-X License Manager Dashboard's License Server Administration area, located at the bottom of the Dashboard page, includes the ability to restart or shut down the license server. Restarting the license server normally takes a few seconds, but may take longer depending on the speed of the license server machine, number of licenses, and other factors.

#### **Viewing HostIDs**

The information on this page refers to LM-X version 4.1, which now allows saving HostID information to a text file. If you are running LM-X version 4.0, please refer to [version 4.0 documentation f](http://docs.x-formation.com/pages/viewpage.action?pageId=5439661)or information relevant to that version.

The HostIDs tab in the web-based UI lists all the HostIDs for the license server. The information for each HostID includes the Type (for example, ETHERNET, HOSTNAME, IPADDRESS, etc.), Description, and Value. The Description and Value are often identical, but some HostID types will have different entries. For example, an Ethernet HostID will have the Ethernet manufacturer under Description, and the actual Ethernet ID under Value.

You can use the Save button to save HostID information about the current machine the license server is running on to a text file. Saving this information to file gives you an easy way to supply your HostID information to your software vendor when requested.

#### **Viewing license usage statistics**

The information on this page refers to LM-X version 4.1, which added new information to the user statistics report. If you are running LM-X version 4.0, please refer to [version 4.0 documentation f](http://docs.x-formation.com/pages/viewpage.action?pageId=5439647)or information relevant to that version.

The License Usage tab in the web-based UI includes license usage statistics for features and users on the license server. Select Users or Features from the View options at the top right of the License Usage page to choose which statistics to see.

When you select Feature from the View options, the License Usage page includes the following information for each feature being served by the LM-X license server:

- Feature name
- Software version number
- Software vendor name
- Key type (e.g., Exclusive, Additive, Token, etc.)
- Share code (e.g., Host, User, Virtual, etc.)
- License start and expire dates
- License type (e.g., Network)
- Total number of licenses for that feature on the license server
- Number of licenses in use
- Number of borrowed licenses

When you select User from the View options, the License Usage page lists the following statistics for each user on the LM-X license server:

- User name
- User's machine hostname
- The IP address for the user's machine
- The features the user checked out
- The number of licenses the user has used
- The user's login and checkout time
- The state of the license (Borrowed, Checked Out, etc.)
- Borrow expiration

In addition to showing statistics for each user, you can use the Action column options to release all the licenses that are currently in use by a particular user.

The user statistics report may contain identical usernames and hosts under the following circumstances:

- If the user checked out multiple different features, each feature is displayed in a separate row.
- If multiple clients are started (for example, multiple instances of one application), you will see each client separately. (If you remove one client, the remaining clients will still remain valid.)

#### **Viewing the log file**

The Log File tab in the web-based UI lets you see the LM-X license server log file. You can filter results to show all entries, or limit the log to warnings or errors. You can search for specific entries in the log file using the Search box and the Next and Previous buttons.

#### <span id="page-35-0"></span>**Administration**

The following sections describe the administrative functions of the LM-X web-based UI, which are located as sub-tabs under the Administration tab. Many settings in the Administration sub-tabs give you a user interface for modifying the contents of the configuration file; for example, setting values for HAL servers, the Pay Per Use database, logging, etc.

To ensure that the administrative functions are accessed only by authorized administrators, you must enter a valid password to open the Administration tab. The password is stored in the configuration file and can be seen when setting up the license server.

#### **Managing licenses**

To manage licenses, go to the License Management sub-tab under the Administration tab. From this page, you can activate (download) a license from License Activation Center (LAC). In addition, you can upload license files; for example, a file that your vendor has sent to you via email or a license that you have previously activated and want to upload to the server.

- To activate a license, enter the activation key, and then click Add Activation Key. The activation key is added and automatically activated.
- To reactivate a license, click the Reactivate icon in the Action column for the license you want to reactivate.
- To upload existing license files from LAC, click Upload License File, and then save the file to the desired location using the Upload File dialog that appears.

For general information about LAC, see [Introduction to License Activation Center](http://docs.x-formation.com/display/LAC/Introduction+to+License+Activation+Center). For information about activating licenses in LAC, see [License Activation Center End User Guide](http://docs.x-formation.com/display/LAC/License+Activation+Center+End+User+Guide).

#### <span id="page-35-1"></span>**Enabling and configuring HAL**

To enable and configure High Availability Licensing (HAL), go to the High Availability Licensing sub-tab under the Administration tab.

- To enable HAL, check the Enable checkbox.
- You can configure the HAL servers by entering the server information under the Configure area.
- To save your changes, click Save. You must restart the server for your changes to take effect.
- You can cancel any changes not yet saved by clicking the Cancel button.

For more information about HAL, see [High Availability Licensing](#page-36-1).

#### **Enabling and configuring Pay Per Use**

To enable and configure Pay Per Use, go to the Pay Per Use sub-tab under the Administration tab.

- To enable Pay Per Use, check the Enable checkbox.
- You can enter the desired Pay Per Use database name and format (Normal or Extended) under the

Configuration area.

- To download the Pay Per Use database file (for example, to deliver it to your vendor), click Download and select the desired location and file name for the file using the Save dialog that appears.
- To save your changes, click Save. You must restart the server for your changes to take effect.
- You can cancel any changes not yet saved by clicking the Cancel button.

For more information about how to use and configure Pay Per Use, see [Pay Per Use](#page-38-0).

#### <span id="page-36-2"></span>**Enabling and configuring license server logging**

To enable and configure license server logging, go to the Logging sub-tab under the Administration tab.

- To enable Logging, check the Enable checkbox.
- Under the Configuration area, you can specify the name for the log file, the format of the file (Normal or Extended), the rotation interval (None, Daily, Weekly or Monthly) to use for removing older data, and any LM-X messages to exclude from logging. When using extended logging note that:
	- Extended logging results in greater detail in the log file.
	- Extended logs can be [imported into License Statistics](http://docs.x-formation.com/display/LICSTAT/Denied+Requests+Log+requirements) to obtain denied request statistics.)
- To save your changes, click Save. You must restart the server for your changes to take effect.
- You can cancel any changes not yet saved by clicking the Cancel button.

For more information about license server logging, see [License server log file](#page-29-0) and [License Server Configuration file](#page-20-2).

#### **Editing the configuration file**

The Configuration File sub-tab under the Administration tab lets you review and change the LM-X [license server](#page-20-2) [configuration file.](#page-20-2)

- After making changes to the configuration file, click Save. You must restart the server for your changes to take effect.
- You can cancel any changes not yet saved by clicking the Cancel button.

#### **Miscellaneous settings**

The Misc sub-tab under the Administration tab lets you configure settings for TCP, remote access and user removal. From this page, you can:

- Specify the TCP port number in the TCP Listen Port field. (For more information about the TCP Listen Port, see [License Server Configuration file.](#page-20-2))
- Enter a password for remote access to the license server in the Remote Access Password field. You must verify the password by entering it again in the Confirm Password field.
- Enable user removal by checking the Enable User Removal Checkbox.
- Set the minimum time for user removal. The value for user removal must be no less than 120 (seconds). (For more information about user removal, see [License Server Configuration file](#page-20-2).)

## <span id="page-36-0"></span>**Optional features**

The following sections describe LM-X license server features that you and/or your vendor may optionally enable, including [Pay Per Use,](#page-38-0) [license borrowing](#page-41-0), [automatic server discovery,](#page-42-0) and [license queuing.](#page-43-0)

## <span id="page-36-1"></span>**High Availability Licensing**

High Availability Licensing (HAL) allows you to specify backup (redundant) license servers that will continue to enable license hosting in the event that the primary license server goes down. To use HAL, your license must be HAL-enabled by your vendor.

HAL requires a stable network connection to prevent hiccups in traffic between the servers, which can potentially cause license checkout problems. Too many network problems will make the system unstable and users will not get reliable access to the software. For this reason, enabling HAL over WAN is recommended only if the connection is fast and stable.

Note that a license server can serve either a HAL-enabled license or normal network license, not both.

Installing HAL license servers is very similar to installing a normal network license, but instead of installing the license on only one server, you install it on three servers. You must also edit the HAL server settings in your lmx-serv.cfg file in addition to the settings required for a normal network license.

#### <span id="page-37-0"></span>**How to install HAL license servers**

The following steps describe how to easily install HAL (High Availability License) license servers on Windows using the LM-X End-user Configuration Tool. You will be using the same procedure described in [Installing a license server](#page-59-0) [on Windows,](#page-59-0) but will do the procedure for three servers instead of one.

- 1. For each of the three servers that will be used in your HAL configuration, follow steps 1 through 7 in [Installing](#page-59-0) [a license server on Windows.](#page-59-0)
- 2. Edit the configuration file as described in step 8 in [Installing a license server on Windows](#page-59-0). In addition to the required edits to the configuration file, edit the HAL server settings. (HAL can also be enabled and the servers configured by using the web-based UI, as described in [Enabling and configuring HAL.](#page-35-1))

HAL requires a set of 3 license servers. Each HAL license server has a fixed role, as described in the following table:

![](_page_37_Picture_172.jpeg)

You must specify the three servers in the license server configuration file for each of the three servers that will be used in your HAL configuration. To ensure the configuration files are identical, you may wish to edit one configuration file and copy the file to the other two servers. (The servers may have different settings throughout the configuration file as needed, but the HAL settings must be identical.)

3. Open the log file to verify the HAL license servers are started and working normally, indicated by the line

"Ready to serve..." as shown in the following example. (This example is the log file for a master server; that is, the server specified as HAL\_SERVER1 in the configuration file.)

```
[2009-01-21 16:13:04] License server using TCP IPv4 port 6200.
[2009-01-21 16:13:04] License server using UDP IPv4 port 6200.
[2009-01-21 16:13:04] Logfile path: lmx-server.log
[2009-01-21 16:13:04] License file(s):
[2009-01-21 16:13:04] C:\LM-X\xformation.lic
[2009-01-21 16:13:04] Serving following features:
[2009-01-21 16:13:04] f1 (v1.5) (5 licenses) license type: exclusive
[2009-01-21 16:13:04]
[2009-01-21 16:13:04] Minimum user remove time set to 120 seconds.
[2009-01-21 16:13:04] Ready to serve...
[2009-01-21 16:13:04] HAL: This license server is configured as a HAL
MASTER.
[2009-01-21 16:13:04] HAL: Peer server: my_#2_server:6200
[2009-01-21 16:13:04] HAL: Peer server: my_#3_server:6200
[2009-01-21 16:13:04] HAL: CHECKOUT requests on this server are NOT
ALLOWED!
[2009-01-21 16:13:04] HAL: BORROW requests on this server are NOT ALLOWED!
[2009-01-21 16:13:04] HAL: Connection with HAL peer my_#2_server:6200 is
up!
[2009-01-21 16:13:04] HAL: Connection with HAL peer my_#3_server:6200 is
up!
[2009-01-21 16:13:19] HAL: CHECKOUT requests on this server are ALLOWED!
[2009-01-21 16:13:19] HAL: BORROW requests on this server are ALLOWED!
```
Note that the log file for the servers specified as HAL\_SERVER1 and HAL\_SERVER2 in the configuration file (the servers that allow requests) may initially indicate that the server is not allowing requests. However, within 30 seconds, when the connection between the servers is detected, the log file will report that requests are allowed.

As for normal license servers, the log file will indicate the cause of any problems running the HAL servers. Note: you must disable or configure your firewall on each HAL server for HAL to function properly.

## <span id="page-38-0"></span>**Pay Per Use**

The Pay Per Use feature captures license usage in a pay-per-use database which can then be sent to the vendor upon request. The database is authenticated, and its contents can be validated by the vendor.

For example, if you have an unrestricted use license that is paid for based on monthly usage, your vendor can request that you write the usage information to a pay-per-use database each month, and send the database file to them for billing purposes.

Usage databases use SQLite, a free open source database. You can find out more about SQLite at [http://www.sqlite](http://www.sqlite.org/) [.org](http://www.sqlite.org/).

#### <span id="page-38-1"></span>**Enabling and using usage databases**

The information on this page refers to LM-X v4.4 or newer, which added the USAGE\_WRITE\_INTERVAL setting. This setting is not available in previous versions of LM-X.

The vendor enables Pay Per Use by editing the USAGE\_DATABASE entry (disabled by default) in the license server configuration file. The configuration file contains a description and examples for using the USAGE\_DATABASE setting. (For information on configuring Pay Per Use, see [License Server Configuration file](#page-20-2) an d [Enabling and configuring license server logging](#page-36-2).)

You can edit the USAGE\_LEVEL setting in the configuration file to specify whether to generate a STANDARD report that does not include user information, or a DETAILED report that includes the username, hostname and IP address for each checkout and checkin request. The USAGE\_LEVEL setting is set to STANDARD in the configuration file by default. In addition, you can set the USAGE\_WRITE\_INTERVAL option in the configuration to specify the number of pay-per-use [actions \(](#page-39-0)checkouts, checkins, etc.) that should occur before pay-per-use records will be written to the usage database file. Note that records will immediately be written to the database file when the server is shut down.

The usage database can be verified and printed to screen using the Imxendutil -readusagedb command. (See [LM-X](#page-16-2) [End-user utility](#page-16-2) for information about using this command.) This command reads the database, performs a verification, and prints the usage table content to the screen. You can review the content to ensure its validity by verifying the ID ranges; however, never attempt to manipulate the database.

#### <span id="page-39-0"></span>**Database structure**

The usage database contains several tables; however, the only table that may be accessed is named usage. The other tables are for authentication purposes only.

The contents of the usage table are described below.

![](_page_39_Picture_161.jpeg)

The time format used in the time integer column is "time t," which you can find out more about by going to: [http://en.](http://en.wikipedia.org/wiki/Time_t) [wikipedia.org/wiki/Time\\_t](http://en.wikipedia.org/wiki/Time_t).

The action text column will contain one of the following:

![](_page_39_Picture_162.jpeg)

![](_page_40_Picture_119.jpeg)

## <span id="page-40-0"></span>**Usage table example**

The following is a partial example of a usage table printout.

**Timestamp: 2009-01-30 07:37:06 Action: CHECKOUT Comment: FEATURE: TEST\_MULTIUSER UNIQUEID: C48E3CC9D201846D8FC3F2C0B22289323D64E026750ECBFE COUNT: 3 Timestamp: 2009-01-30 07:37:06 Action: USAGE Comment: FEATURE: TEST\_MULTIUSER UNIQUEID: C48E3CC9D201846D8FC3F2C0B22289323D64E026750ECBFE COUNT: 402 Timestamp: 2009-01-30 07:37:06 Action: CHECKOUT Comment: FEATURE: TEST\_MULTIUSER UNIQUEID: C48E3CC9D201846D8FC3F2C0B22289323D64E026750ECBFE COUNT: 3 Timestamp: 2009-01-30 07:37:06 Action: USAGE Comment: FEATURE: TEST\_MULTIUSER UNIQUEID: C48E3CC9D201846D8FC3F2C0B22289323D64E026750ECBFE COUNT: 405 Timestamp: 2009-01-30 07:37:06 Action: CHECKIN Comment: FEATURE: TEST\_MULTIUSER UNIQUEID: C48E3CC9D201846D8FC3F2C0B22289323D64E026750ECBFE COUNT: 32 Timestamp: 2009-01-30 07:37:06 Action: USAGE Comment: FEATURE: TEST\_MULTIUSER UNIQUEID: C48E3CC9D201846D8FC3F2C0B22289323D64E026750ECBFE COUNT: 373 . . . Timestamp: 2009-01-30 07:37:08 Action: CHECKIN Comment: FEATURE: TEST\_MULTIUSER UNIQUEID: C48E3CC9D201846D8FC3F2C0B22289323D64E026750ECBFE COUNT: 61 Timestamp: 2009-01-30 07:37:08 Action: USAGE Comment: FEATURE: TEST\_MULTIUSER UNIQUEID: C48E3CC9D201846D8FC3F2C0B22289323D64E026750ECBFE COUNT: 0 Timestamp: 2009-01-30 07:37:08 Action: CHECKOUT Comment: FEATURE: TEST\_MULTIUSER UNIQUEID: C48E3CC9D201846D8FC3F2C0B22289323D64E026750ECBFE COUNT: 500 Timestamp: 2009-01-30 07:37:08 Action: USAGE Comment: FEATURE: TEST\_MULTIUSER UNIQUEID: C48E3CC9D201846D8FC3F2C0B22289323D64E026750ECBFE COUNT: 500 Timestamp: 2009-01-30 07:37:08 Action: CHECKIN Comment: FEATURE: TEST\_MULTIUSER UNIQUEID: C48E3CC9D201846D8FC3F2C0B22289323D64E026750ECBFE COUNT: 500 Timestamp: 2009-01-30 07:37:08 Action: USAGE Comment: FEATURE: TEST\_MULTIUSER UNIQUEID: C48E3CC9D201846D8FC3F2C0B22289323D64E026750ECBFE COUNT: 0 Timestamp: 2009-01-30 07:37:08 Action: SHUTDOWN Comment:**

#### <span id="page-41-0"></span>**Borrowing a license**

LM-X License Manager supports license borrowing, which lets you use a network license without being connected to the license server. Borrowing is commonly used in cases such as taking a laptop computer home for the weekend or for traveling off-site, giving you access to the software when a connection to the network is not possible.

Your software vendor must allow license borrowing for it to be available for your use. In some cases, the vendor may supply an interface for borrowing or returning licenses. Otherwise, you can borrow and do an early return of licenses by setting an LM-X environment variable specifically for this purpose.

Use the following steps to borrow a license using an LM-X environment variable. (Instructions given for accessing environment variable settings are for Windows 7. Please see your OS documentation or your system administrator for instructions on editing environment variables for your specific OS.)

- 1. Open the Windows Control Panel and select System and Security.
- 2. Select System from the System and Security options.
- 3. Select Advanced system settings from the list of options in the left column of the System window.
- 4. From the System Properties dialog that appears, select Environment Variables...
- 5. Under System variables, select New...
- 6. For the Variable name, enter LMX\_BORROW or vendor\_BORROW (where vendor is the name of the software vendor for the software to be borrowed). Set the value to the number of hours for which you want to borrow the license. This number cannot be greater than the number of hours the software vendor allows.
- 7. Click OK to add the variable.
- 8. Click OK from the Environment Variables dialog to save your changes, and then click OK from the System Properties dialog.

If you're running the application, be sure to restart it after setting the environment variable change to ensure that the settings are picked up. The license will be borrowed the next time you checkout the license and will be available for the specified duration, after which the application will no longer be available without connecting to the license server.

- 9. If you want to do an early return of the license at any time before its expiration, repeat the steps above to access the environment variables, then select LMX\_BORROW from the list of environment variables, and click Edit.
- 10. Change the value to -1 (or any negative value). This will return the license so it's once again available for other users to check out.

Note: You can query the server to see whether a license is borrowed at any time using the [LM-X End-user](#page-19-0) [Configuration Tool](#page-19-0) or [LM-X End-user utility, lmxendutil.](#page-16-2)

In very rare cases, the client may not receive a borrowed license due to network problems that occur at the exact time a license is being borrowed. Because borrowing is not transaction based, the server may see the borrow as successful and will not allow the client to attempt another borrow. Instead, a second borrow request will fail with the message "Feature already borrowed on server." The client must then wait until the borrow time expires to successfully borrow a license if this network problem occurs.

## <span id="page-42-0"></span>**Automatic server discovery**

LM-X License Manager's automatic server discovery allows a client application to find license servers on the network automatically. This feature eliminates the need for end users to enter server information and makes it easy for system administrators to move from one license server to another without notifying users. Automatic server discovery is performed only when the license server is unavailable or the feature couldn't be found on the known license servers. Otherwise, a local cache is used, making this feature unobtrusive and lightweight.

Note that automatic server discovery works only on local networks and will not work on WAN or VPN connections.

If your software vendor allows automatic server discovery to be used for its licenses, you can enable it by setting an LM-X environment variable specifically for this purpose, as described below. (Instructions given for accessing environment variable settings are for Windows 7. Please see your OS documentation or your system administrator for instructions on editing environment variables for your specific OS.)

- 1. Open the Windows Control Panel and select System and Security.
- 2. Select System from the System and Security options.
- 3. Select Advanced system settings from the list of options in the left column of the System window.
- 4. From the System Properties dialog that appears, select Environment Variables...
- 5. Under System variables, select New...
- 6. For the Variable name, enter LMX\_AUTOMATIC\_SERVER\_DISCOVERY or vendor\_AUTOMATIC\_SERVER\_DISCOVERY (where vendor is the name of the software vendor for which to use automatic server discovery) and set the value to 1 (or any positive number) to enable it.
- 7. Click OK to add the variable.
- 8. Click OK from the Environment Variables dialog to save your changes, and then click OK from the System Properties dialog to close it.

## <span id="page-43-0"></span>**License queuing**

License queuing, which must be enabled by your vendor, helps you implement fair usage when licenses may not be immediately available. This feature is particularly useful for jobs scheduled for automatic execution.

Without queuing enabled, checkout requests are immediately denied if the required license(s) are unavailable. If queuing is enabled, its behavior is determined by the vendor; for example, applications may be placed on hold until the necessary license(s) become available. Contact your vendor for information about how license queuing has been implemented for your licenses. All license requests are appended to the end of the queue by default, regardless whether the request can be fulfilled immediately.

To enable license queuing, set the LM-X environment variable LMX\_QUEUE, as described below (see also [Environ](#page-9-0) [ment variables](#page-9-0)). (Instructions given for accessing environment variable settings are for Windows 7. Please see your OS documentation or your system administrator for instructions on editing environment variables for your specific OS.)

- 1. Open the Windows Control Panel and select **System and Security**.
- 2. Select **System** from the System and Security options.
- 3. Select **Advanced system settings** from the list of options in the left column of the System window.
- 4. From the System Properties dialog that appears, select **Environment Variables...**
- 5. Under System variables, select **New...**
- 6. For the Variable name, enter LMX\_QUEUE or vendor\_QUEUE (where vendor is the name of the software vendor for which to use license queuing) and set the value to 1 (or any positive number) to enable it.
- 7. Click **OK** to add the variable.
- 8. Click **OK** from the Environment Variables dialog to save your changes, and then click **OK** from the System Properties dialog to close it.

Alternatively, you can enable fast queuing, which allows requests to be fulfilled immediately when possible. Fast queuing can allow smaller license requests to be processed more promptly and help ensure higher license utilization. However, because it might enable users to bypass the queue, it does not necessarily implement fairness.

For example, if a client is waiting for two licenses, and only one license is immediately available, another client that needs only one license can bypass the queue and take the single license without waiting.

To enable fast queuing, edit the FAST\_QUEUE option in your license server configuration file. You can enable fast queuing for specified features or for all features; for example:

FAST\_QUEUE = f1, f3 or FAST\_QUEUE = ALL

## <span id="page-43-1"></span>**Logs**

LM-X includes the following logs.

![](_page_44_Picture_159.jpeg)

```
stdout: Yes
[2010-10-07 10:53:48] Log
format: Normal
[2010-10-07 10:53:48]
Configuration file path:
C:\x-formation\lm-x\win32_x86_
vc2008\
../../lmx-serv-examples.cfg
[2010-10-07 10:53:48] Serving
following features:[2010-10-07
10:53:48] f1 (v1.5)
(5 license(s)) license type:
exclusive
[2010-10-07 10:53:48] f2
(v1.0) (5 license(s)) shared
on: HOST USER license type:
additive
[2010-10-07 10:53:48] f2
(v1.0) (10 license(s)) license
type: additive
[2010-10-07 10:53:48] borrow
(v1.0) (1 license(s)) license
type: exclusive
[2010-10-07 10:53:48]
LicensedExampleClass (v1.0) (1
```
LM-X License Manager Documentation Copyright © 2013, X-Formation. All Rights Reserved.

![](_page_46_Picture_14.jpeg)

Extended client log This log lists client actions, entirely for diagnostic purposes. This log is disabled by default. You can enable it using the LMX\_EXTENDEDLOG environment variable as described in [Environment variables.](#page-9-0)

> This log will be generated or appended to every time a checkout request occurs.

Example:

```
[2010-10-14 11:49:35] LM-X
Extended Client Log
[2010-10-14 11:49:36]
[2010-10-14 11:49:36] Machine
settings:
[2010-10-14 11:49:36]
Username: pkukielka
[2010-10-14 11:49:36]
Hostname: SUPPORT2-PC
[2010-10-14 11:49:36] Vendor
name: XFORMATION
[2010-10-14 11:49:36] Working
directory: c:\x-formation
[2010-10-14 11:49:36]
Platform: Win32_x86
[2010-10-14 11:49:36] Version:
6.1
[2010-10-14 11:49:36] Virtual
machine: No
[2010-10-14 11:49:36] Terminal
server session: No
[2010-10-14 11:49:36]
[2010-10-14 11:49:36]
Environment variables:
[2010-10-14 11:49:36]
LMX_AUTOMATIC_SERVER_DISCOVERY
= <not set>
[2010-10-14 11:49:36]
LMX_QUEUE = <not set>
[2010-10-14 11:49:36]
LMX_PROJECT = <not set>
[2010-10-14 11:49:36]
LMX_BORROW = 1
[2010-10-14 11:49:36]
LMX LICENSE PATH = <not set>
[2010-10-14 11:49:36]
LMX CONNECTION TIMEOUT = 30
```
lmxendutil -licstat output This report contains license usage statistics, lists which users are currently using which licenses on a specific license server, and gives information on the borrow, grace and trial licenses currently checked out. See [LM-](#page-16-2)[X End-user utility](#page-16-2) for information on generating this report.

Example:

```
LM-X End-user Utility v3.5
Copyright (C) 2002-2010
X-Formation. All rights
reserved.
Searching all license paths
and performing automatic
server discovery...
++++++++++++++++++++++++++++++
++++++++++
LM-X License Server on
6400@192.168.22.103:
Server version: v3.6 Uptime: 0
hour(s) 0 \text{ min}(s) 4 \text{ sec}(s)------------------------------
----------
Feature: two_licserver
Version: 1.0 Vendor:
XFORMATION
Start date: NONE Expire date:
NONE
Key type: EXCLUSIVE License
sharing: VIRTUAL
10 of 10 license(s) used:
10 license(s) used by
hg@vista-x64 [::1]
Login time: 2010-10-14 15:37
Checkout time: 2010-10-14
15:37
++++++++++++++++++++++++++++++
++++++++++
LM-X License Server on
6200@192.168.22.103:
Server version: v3.6 Uptime: 0
hour(s) 0 \text{ min}(s) 23 sec(s)
------------------------------
----------
Feature: f3 Version: 1.5
Vendor: XFORMATION
Start date: NONE Expire date:
NONE
Key type: EXCLUSIVE
0 of 5 license(s) used
```

```
------------------------------
----------
Feature: f2 Version: 1.0
Vendor: XFORMATION
Start date: NONE Expire date:
NONE
Key type: EXCLUSIVE License
sharing: VIRTUAL
0 of 5 license(s) used
------------------------------
----------
Feature: grace Version: 1.0
Vendor: XFORMATION
Start date: NONE Expire date:
NONE
```
Key type: EXCLUSIVE License

sharing: VIRTUAL 0 of 5 license(s) used

lmxendutil -licstatxml output This report contains license usage statistics and lists currently used licenses on a specific license server as XML. See [LM-X End-user utility](#page-16-2) for information on generating this report. Example: <?xml version="1.0" encoding="UTF-8"?> <LM-X STAT\_VERSION="3.6"> <LICENSE\_PATH TYPE="NETWORK" HOST="6200@rafal-PC" SERVER\_VERSION="3.6" UPTIME="0  $\hbox{\rm\thinspace\,} 0$  min(s) 30 sec(s)" STATUS="SUCCESS"> <FEATURE NAME="f1" VERSION="1.5" VENDOR="XFORMATION" END="2018-01-01" \\USED\_LICENSES="0" TOTAL\_LICENSES="5" SHARE="VIRTUAL"/> <FEATURE NAME="f2" VERSION="1.0" VENDOR="XFORMATION" END="2018-01-01" \\USED\_LICENSES="0" TOTAL\_LICENSES="5" SHARE="HOST ,USER ,VIRTUAL"/> <FEATURE NAME="f2" VERSION="1.0" VENDOR="XFORMATION" END="2018-01-01" \\USED\_LICENSES="0" TOTAL\_LICENSES="10" SHARE="VIRTUAL"/> <FEATURE NAME="borrow" VERSION="1.0" VENDOR="XFORMATION" USED\_LICENSES="0" \\TOTAL\_LICENSES="1" SHARE="VIRTUAL"/> <FEATURE NAME="LicensedExampleClass" VERSION="1.0" VENDOR="XFORMATION"

```
\\USED_LICENSES="0"
TOTAL_LICENSES="1"
SHARE="VIRTUAL"/>
<FEATURE NAME="prod_a"
VERSION="1.0"
VENDOR="XFORMATION"
USED_LICENSES="0"
\\TOTAL_LICENSES="5"
SHARE="VIRTUAL"/>
<FEATURE NAME="prod_b"
VERSION="1.0"
VENDOR="XFORMATION"
USED_LICENSES="0"
```
![](_page_52_Picture_152.jpeg)

## <span id="page-52-0"></span>**Error messages**

The information on this page refers to LM-X version 4.4.3, which added new error codes. If you are running a previous version of LM-X please refer to the documentation relevant to your version: [version 4.0 documentation](http://docs.x-formation.com/pages/viewpage.action?pageId=5439638); [v](http://docs.x-formation.com/pages/viewpage.action?pageId=13075062) [ersion 4.1 documentation](http://docs.x-formation.com/pages/viewpage.action?pageId=13075062).

The following table lists the possible error messages that can be reported upon any failure of LM-X API functions:

![](_page_53_Picture_177.jpeg)

![](_page_54_Picture_182.jpeg)

![](_page_55_Picture_185.jpeg)

![](_page_56_Picture_166.jpeg)

## <span id="page-56-0"></span>**Frequently Asked Questions**

To find answers to frequently asked questions about LM-X, visit our Knowledgebase at [http://kb.x-formation.com.](http://kb.x-formation.com/) The Knowledgebase is updated regularly with new information to help you quickly and easily find the answers you're looking for.

## <span id="page-56-1"></span>**LM-X Reference for FlexNet Users**

This section provides a reference for users who are familiar with FlexNet/FLEXlm. You can use this reference to determine how FlexNet/FLEXlm-specific actions correspond with LM-X actions. This reference assumes you have experience using FlexNet/FLEXlm.

## <span id="page-56-2"></span>**Comparison of license files**

LM-X licenses are text files, just like FlexNet/FLEXlm licenses. A typical LM-X license looks like the following example.

```
FEATURE my_app
\{
VENDOR = XFORMATION
VERSION = 1.0
END = 2010-03-27
LICENSEE = "COMPANY_ABC"
KEY = RNCLMCH561O4622J8JAA5U0EROSHD9RA22E5HOFEQSKVSTA5RO \
VGK7M5884EEI9V1PRB97BBAIH5AN4PU73LGUQDSDM
\}
```
LM-X has the same concept of features and vendors that FlexNet/FLEXlm does. However, the LM-X format is easier to understand, because everything is marked by specific keywords.

For more information about LM-X license files, see [License files.](#page-4-1)

#### <span id="page-56-3"></span>**Comparison of license paths**

You use license paths to describe where licenses are found. In FlexNet/FLEXlm, the environment variable LM\_LICENSE\_FILE or VENDOR\_LICENSE\_FILE defines where the application should look for a license. With LM-X, you use the variable LMX\_LICENSE\_PATH or VENDOR\_LICENSE\_PATH.

The following tables show examples of specifying the path to a local license.

![](_page_57_Picture_183.jpeg)

Examples of specifying the path to a network license:

![](_page_57_Picture_184.jpeg)

## <span id="page-57-0"></span>**Comparison of license server setup**

When setting up a network license, you must set up a license server. The table below specifies the files required for a network license setup and how they relate to FlexNet/FLEXlm files.

![](_page_57_Picture_185.jpeg)

Note that lmgrd and the vendor daemon are collected into one license server in LM-X.

Instead of specifying port numbers, SERVER lines and optional information in the license file and option file, you specify this information in the [license server configuration file](#page-20-2), Imx-serv.cfg. Some settings, such as license file and log file paths and port number, may also be specified at the command line, as described in [Running the license](#page-29-1) [server from a command line](#page-29-1).

When you want to set up your network license server, make sure that you have the lmx-serv-vendor executable, lmx-serv.cfg, and your network license.

#### <span id="page-58-0"></span>**The LM-X license server**

Under Windows, you can run the license server in the console or as a service that runs in the background. Under Unix, you can run the license server in the foreground or background.

The license server works in the same way as FlexNet/FLEXlm. It serves licenses by listening on a specific TCP port and allowing you to check out licenses for network use or for borrowing, if enabled by your application vendor. Additionally, the server uses UDP for automatic server discovery. This enables applications to find the server without specifying a hostname.

See [Installing a license server on Windows](#page-59-0) to walk through an example of setting up a Windows license server and checking that it is running normally.

#### <span id="page-58-1"></span>**Comparison of license server parameters**

![](_page_58_Picture_230.jpeg)

To see and change license server parameters, refer to the chart below.

## <span id="page-58-2"></span>**Removed features**

This section includes documentation for functionality that no longer applies to the current version of LM-X. If you are running an older version of LM-X, you may refer to these sections for information applicable to your LM-X version.

Removed or outdated functionality includes:

![](_page_59_Picture_101.jpeg)

#### <span id="page-59-0"></span>**Installing a license server on Windows**

**The information on this page refers to versions prior to 4.4.3, which introduced an installation program that installs both the license server and the end-user tools. Manual installation is no longer required for Windows.**

The following steps describe how to easily install a license server on Windows using the LM-X End-user Configuration Tool (Windows only). If you are using a HAL ([High](#page-36-1) Availability License) server configuration, see High [Availability Licensing](#page-36-1) for HAL-specific installation information.

- 1. Copy Imx-serv-vendor.exe and, if your vendor included a configuration file, Imx-serv.cfg into the directory where your server will reside. For example, C:\program files\application.
- 2. Start the LM-X End-user Configuration Tool, lmxconfigtool.exe.
- 3. Click the License Server Configuration tab. This tab lets you manage license servers, including adding a new server, starting, stopping, and removing the server, monitoring its status and viewing its logfile.

![](_page_59_Picture_102.jpeg)

4. In the License Server Configuration tab, click New Server.

![](_page_60_Picture_149.jpeg)

- 5. In the New License Server dialog, specify the path to the license server location. For example, C:\program files\application\lmx-serv-vendor.exe. (You may browse for the file using the ... button.)
- 6. If your vendor included a configuration file, browse for and select the configuration file location. For example, C:\program files\application\lmx-serv.cfg. (You may browse for the file using the ... button.)
- 7. Additionally, you may add an optional license file and logfile to be used. Note that the logfile will override any settings for logfiles in the configuration file.
- 8. Click OK to install the license server as a service. (Note: The license server will not start until you reboot your computer or start it by clicking Start Server. You will do this later.)
- 9. If your vendor supplied a configuration file (lmx-serv.cfg by default), open it in a text editor, such as Notepad, and edit the entries for LOG\_FILE and LICENSE\_FILE to reflect the correct paths for your log file and license file.

If you specified a license file in the dialog, it will be read in addition to any specified in the configuration file. If you specified a logfile in the dialog, it will override any settings in the configuration file. (You may also need to make additional settings in the configuration file depending on your specific needs. For example, if you are using HAL licensing, you must edit the HAL settings as specified in [How to install HAL license servers](#page-37-0).)

- 10. In the License Server Configuration tab, click Start Server.
- 11. Click View Logfile to verify the license server is started and working normally, indicated by the line "Ready to serve..." as shown in the following example.

```
[2009-01-25 20:43:07] LM-X License Server v2.1 on amilo (Win32 x86)
[2009-01-25 20:43:07] Copyright (C) 2002-2009 X-Formation. All rights
reserved.
[2009-01-25 20:43:07] Website: http://www.lm-x.com
http://www.x-formation.com
[2009-01-25 20:43:07] License server has pid 17228.
[2009-01-25 20:43:07] Serving licenses for XFORMATION.
[2009-01-25 20:43:07] License server using TCP port 6200.
[2009-01-25 20:43:07] License server using UDP port 6200.
[2009-01-25 20:43:07] Logfile path: lmx-server.log
[2009-01-25 20:43:07] License file(s):
[2009-01-25 20:43:07] application.lic
[2009-01-25 20:43:07] Serving following features:
[2009-01-25 20:43:07] F3 (v1.5) (5 licenses) license type: exclusive
[2009-01-25 20:43:07] F2 (v1.0) (5 licenses) license type: exclusive
[2009-01-25 20:43:07] Ready to serve...
```
If there are any problems running the license server, the log file will indicate the cause of the problem. If you cannot find a log file, check to make sure that the correct configuration file was specified in step 6, and the configuration file contains the correct information.

#### <span id="page-61-0"></span>**Installing a license server on Mac OS X**

**The information on this page refers to versions prior to 4.4.3, which introduced an installation program that installs both the license server and the end-user tools. Manual installation is no longer required for Mac OS X.**

The attached script can be used to run a Mac OS X license server at system startup. This file must be placed in the /System/Library/LaunchDaemons/ directory.

All files used by the license server (licenses, logfile, configuration file, server executable) should be placed in /usr/xformation and must be accessible for the "daemon" user. General privileges can be set to 755 using chmod, as follows:

chmod -R 755 /usr/x-formation

The owner and group for the license server executable must have sufficient rights to run it, which you can set using the commands chown and chgrp.

#### **Download file**

[com.xformation.lmx.plist](http://docs.x-formation.com/download/attachments/6750217/com.xformation.lmx.plist?version=4&modificationDate=1325762867000)